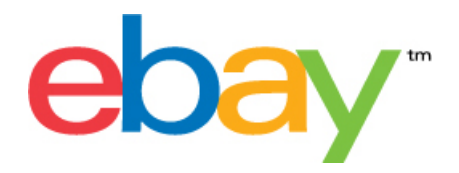

# **Wymiana plików eBay Instrukcja do podstawowego szablonu aukcji**

### **Oświadczenie o prawach autorskich**

Prawa autorskie © 2015 eBay Inc.Wszelkie prawa zastrzeżone. Informacje zawarte w niniejszym dokumencie mają charakter POUFNY i PRAWNIE ZASTRZEŻONY oraz stanowią własność firmy eBay Inc. Nieautoryzowane kopiowanie oraz wykorzystywanie niniejszej zawartości jest zabronione.

Logo eBay oraz wygląd serwisu są znakami towarowymi firmy eBay Inc. Pozostałe marki i nazwy produktów są lub mogą być znakami towarowymi bądź zarejestrowanymi znakami towarowymi odpowiednich właścicieli.

eBay Inc. 2145 Hamilton Ave. San Jose, CA 95125 USA

Tel: 408.558.7400; faks: 408.558.7401

#### **Popieraja dokumentami informacja**

Numer wersji dokumentu: 3.4

Data: Luty 2015

# Spis treści

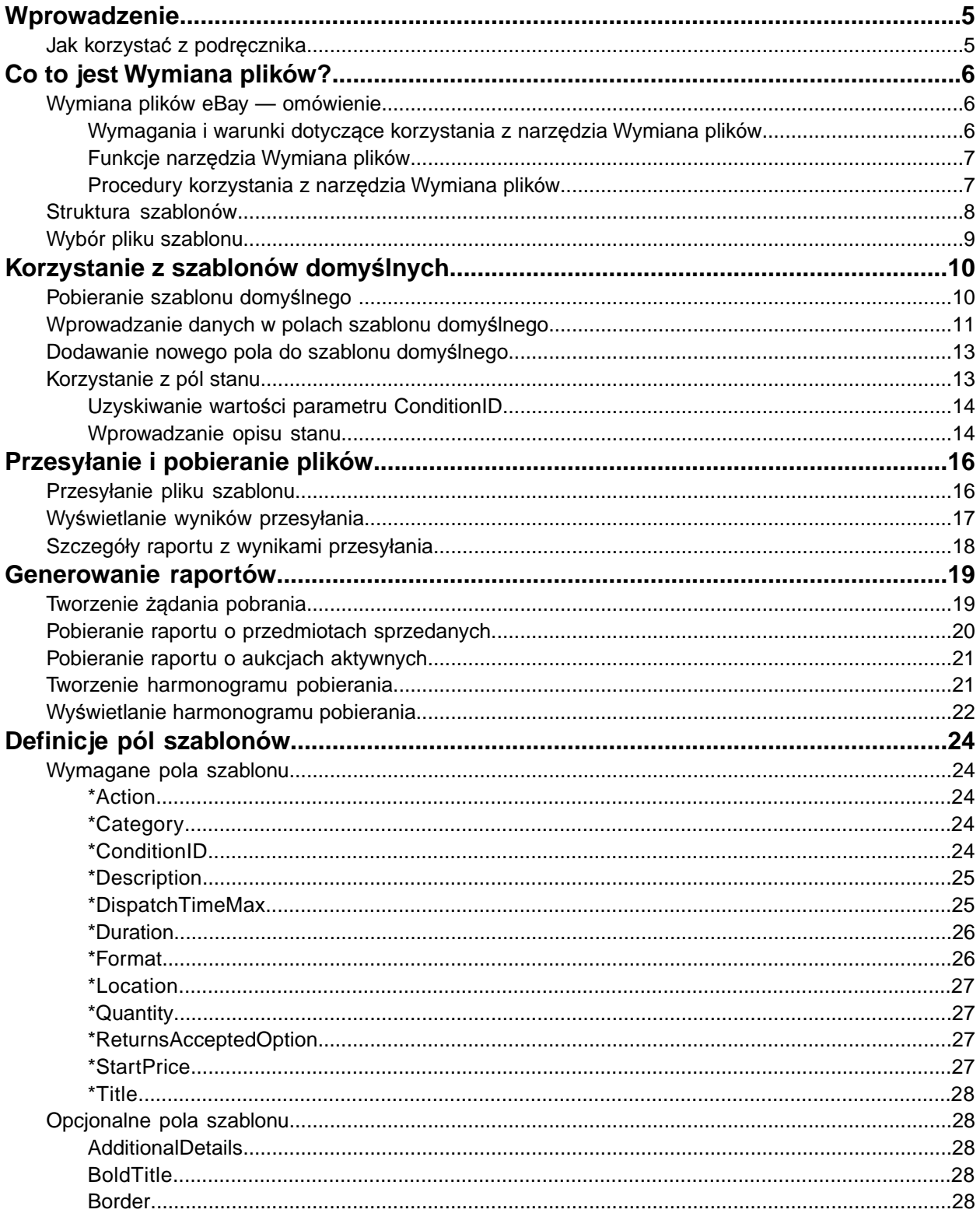

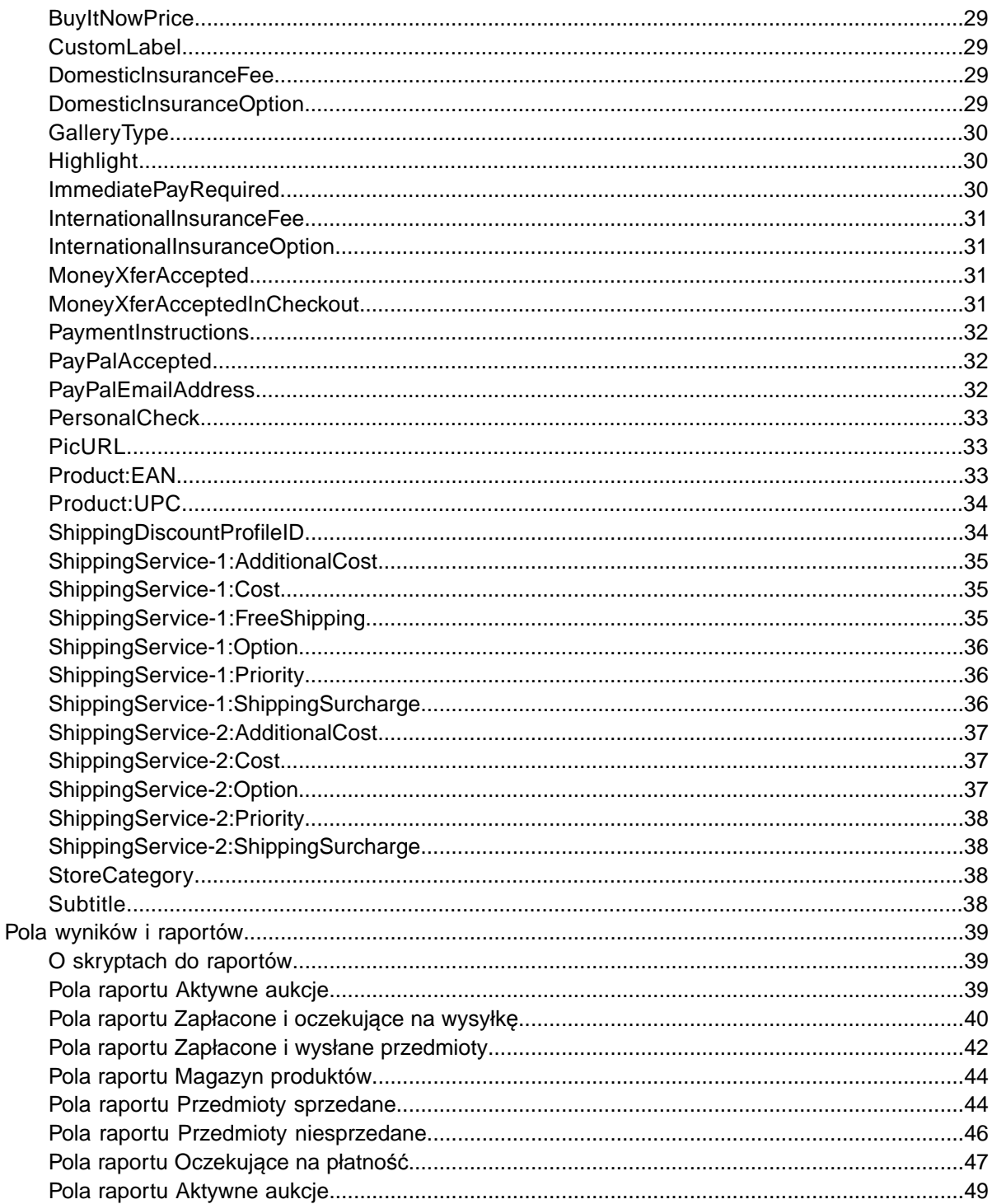

# <span id="page-4-0"></span>**Wprowadzenie**

W tej sekcji opisano przeznaczenie niniejszego podręcznika oraz wskazano lokalizację szablonów aukcji Wymiany plików.

### <span id="page-4-1"></span>**Jak korzystać z podręcznika**

W tym podręczniku przedstawiono sposób korzystania z Wymiany plików eBay – narzędzia do tworzenia aukcji produktów w serwisie eBay. Podręcznik został opracowany pod kątem stosowania jednego ze standardowych szablonów dostępnych na stronie *[Wybierz szablon](http://pages.ebay.pl/file_exchange/selecttemplate.html?id=0)* narzędzia Wymiana plików.

# <span id="page-5-0"></span>**Co to jest Wymiana plików?**

Ta sekcja zawiera ogólne omówienie narzędzia Wymiana plików oraz opisuje strukturę szablonów i zasady korzystania z nich.

### <span id="page-5-1"></span>**Wymiana plików eBay — omówienie**

W tej sekcji przedstawiono wymagania i warunki niezbędne do korzystania z szablonów Wymiany plików. W dalszej części przedstawiono ogólne procedury korzystania z dostępnych funkcji.

#### <span id="page-5-4"></span><span id="page-5-3"></span><span id="page-5-2"></span>**Wymagania i warunki dotyczące korzystania z narzędzia Wymiana plików**

Wymiana plików to narzędzie, które umożliwia tworzenie aukcji w trybie offline w standardowym formacie tekstowych plików jednorodnych. Utworzone definicje wielu aukcji można następnie łatwo przesłać, a następnie wygodnie zarządzać zarówno samymi aukcjami, jak i raportami ze sprzedaży.

Wymiana plików to narzędzie, które pozwala szybko i sprawnie:

- tworzyć nowe aukcje;
- sprawdzać przed wystawieniem aukcji, czy pliki nie zawierają błędów;
- poprawiać aktywne aukcje;
- kończyć aktywne aukcje;
- pobierać raporty ze sprzedaży;
- realizować zwroty pieniędzy;
- oznaczać przedmioty jako wysłane;
- wystawiać opinie.

Wymiana plików to idealne narzędzie, jeśli:

- jest Ci już znany proces wystawiania przedmiotów w serwisie eBay;
- masz w magazynie dużo przedmiotów, które chcesz wystawić na sprzedaż w serwisie eBay;
- zarządzasz magazynem za pomocą oprogramowania (Microsoft® Excel lub Access bądź innego) i chcesz używać tego samego oprogramowania do tworzenia plików aukcji w serwisie eBay;
- są Ci znane pliki jednorodne i chcesz tworzyć pojedyncze pliki z aukcjami kilku przedmiotów.

Wymiana plików jest dostępna pod warunkiem spełnienia określonych wymagań dotyczących konta eBay i używanego systemu komputerowego.

#### **Wymagania**

Wymiana plików jest narzędziem wieloplatformowym, z którego można korzystać w dowolnym systemie (Windows, Mac lub Linux), o ile tylko dostępne są:

- połączenie z Internetem;
- standardowa przeglądarka internetowa;
- edytor tekstu obsługujący format wartości rozdzielanych przecinkami.

#### <span id="page-6-2"></span><span id="page-6-0"></span>**Funkcje narzędzia Wymiana plików**

Wymiana plików to narzędzie, które zapewnia m.in. szybsze przetwarzanie plików, bardziej użyteczne pliki odpowiedzi, funkcję podglądu statusu przetwarzania oraz większą spójność konwencji nazewnictwa.

Za pomocą obsługiwanych przez to narzędzie funkcji, szablonów i procesów można wysyłać wiele aukcji naraz i zarządzać nimi oraz pobierać dane o wynikach sprzedaży.Wszystkie dane są wymieniane w standardowym formacie plików jednorodnych.

Plik jednorodny jest plikiem danych używanym do wymiany informacji między dwoma systemami. Dane poszczególnych rekordów są rozdzielone przecinkami, średnikami lub tabulatorami. Narzędzie Wymiana plików umożliwia korzystanie z plików jednorodnych do wystawiania przedmiotów w dowolnej kategorii serwisu eBay. Zalety plików jednorodnych:

- **Niezależność od platformy**. Pliki jednorodne mogą być tworzone i używane w każdym systemie operacyjnym.
- **Niezależność od oprogramowania**: Do zarządzania magazynem można używać niemal dowolnego oprogramowania arkuszy kalkulacyjnych lub baz danych.
- **Większa wydajność**: Możliwość wystawiania lub aktualizowania wielu aukcji naraz.

Można też przesyłać i pobierać pliki z wykorzystaniem skryptów. Jeśli wolisz korzystać z funkcji przesyłania automatycznego za pomocą żądań HTTP Post bądź pobierania automatycznego za pomocą żądań HTTP Get, zapoznaj się ze stroną *[Instrukcje programowego przesy](http://pages.ebay.com/file_exchange/programmaticupload.html?id=0)łania i pobierania [plików](http://pages.ebay.com/file_exchange/programmaticupload.html?id=0)*.

#### **Szablony do pobrania**

Każdy pobierany plik szablonu domyślnego musi zawierać dane zorganizowane w postaci pól (zwanych też *kolumnami* lub *nagłówkami*), które są odczytywane przez Twój komputer i narzędzie Wymiana plików.

Za pomocą szablonu Wymiany plików można utworzyć jeden plik, który zawiera wiele działań. Możesz jedną aukcję dodać, inną poprawić, jeszcze inną zakończyć itp.

W serwisie eBay dostępnych do pobrania jest kilka szablonów domyślnych. Zapoznaj się z sekcją *[Korzystanie z szablonów domy](#page-9-0)ślnych* on page 10.

#### **Zarządzanie sprzedażą**

<span id="page-6-3"></span><span id="page-6-1"></span>Wymiana plików to narzędzie, które ułatwia też pobieranie danych o sprzedaży przedmiotów i zarządzanie nimi w ramach całego procesu obsługi aukcji. Możesz na przykład pobrać raport o zamówieniach, aby zapoznać się z najnowszymi transakcjami sprzedaży, bądź raport o zamówieniach ze zwrotami pieniędzy, aby sprawdzić takie zwroty.

#### **Procedury korzystania z narzędzia Wymiana plików**

Utworzenie nowego pliku aukcji na podstawie szablonu Wymiany plików eBay wymaga wykonania następujących czynności:

- 1. Wybierz szablon, który chcesz pobrać z Centrum wymiany plików eBay.
- 2. Pobierz szablon i zapisz go w znanym miejscu na swoim komputerze.
- 3. Otwórz szablon w arkuszu kalkulacyjnym lub podobnej aplikacji.
- 4. Wpisz do szablonu odpowiednie dane, aby utworzyć nowy plik aukcji.
- 5. Zapisz nowy plik aukcji w formacie CSV (wartości rozdzielane przecinkami) lub formacie TXT (wartości rozdzielane tabulatorami).
- 6. Prześlij nowy plik aukcji do serwisu eBay.
- 7. Zapoznaj się ze statusem i wynikami przesłania, a w razie konieczności rozwiąż ewentualne problemy.

Zie *[Geavanceerde instructies voor Bestandsuitwisseling](http://pages.ebay.pl/file_exchange/File_Exchange_Advanced_Instructions.pdf)* voor uitgebreide informatie over het gebruik van de templates.

#### <span id="page-7-1"></span><span id="page-7-0"></span>**Struktura szablonów**

W tej sekcji opisano wymagania względem pól i struktury formatu pliku.

Informacje o przedmiotach możesz wprowadzać do odpowiedniego szablonu ręcznie, przedmiot po przedmiocie. Jeśli dysponujesz danymi magazynowymi w postaci bazy danych lub pliku arkusza kalkulacyjnego, możesz odwzorować te dane bezpośrednio na pola w pliku szablonu. Niezależnie od wybranej metody, wprowadzaj dane w określonym formacie, zwracając szczególną uwagę na:

- *Pole wymagane*: Jeśli pole danych jest oznaczone w tabeli jako wymagane, podanie jego wartości jest obowiązkowe. Nazwa każdego wymaganego pola jest poprzedzona symbolem gwiazdki (\*).
- **Uwaga:** Od nowych sprzedających wymagamy, aby stosowali bezpieczną formę płatności, co oznacza, że muszą akceptować płatności PayPal lub karty kredytowe, np. American Express, Discover, Visa lub MasterCard. Aby wybrać opcję bezpiecznych płatności, zapoznaj się z informacjami w sekcji *[Opcjonalne pola szablonu](#page-27-1)* on page 28.
- *Typ znaków, limit znaków i wartości*: Dane muszą być zgodne z typami znaków i limitami długości podanymi w definicjach pól danych szablonów.
- **Important:** Narzędzie Wymiana plików nie obsługuje w wartościach pól znaków nowego wiersza ani znaków powrotu karetki. Jeśli takie znaki nie zostaną usunięte, podczas przetwarzania pliku zostanie zgłoszony błąd. Jeśli konieczne jest podanie wielu wierszy tekstu w polu Description (lub dowolnym innym), należy korzystać z tekstu HTML.
- *W nazwach nagłówków (pól) nie jest rozróżniana wielkość liter*: Nie ma znaczenia, czy nazwy pól są pisane z wielkiej litery, czy też nie. Na przykład nazwy paypalaccepted i PayPalAccepted zostaną rozpoznane przez Wymianę plików eBay jako to samo pole. Zalecamy jednak stosowanie nazw nagłówków (pól) w postaci podanej w niniejszym podręczniku.
- *W wartościach nagłówków (pól) jest rozróżniana wielkość liter*: Podczas wprowadzania ciągów znaków stanowiących wartości pól danych upewnij się, że pod względem wielkości liter są one zgodne z opisami pól szablonów podanymi w tym podręczniku. Na przykład VerifyAdd jest dozwoloną wartością pola Action, ale verifyadd – już nie.
- *Zależności między polami*: Niektóre pola są powiązane z innymi. Na przykład jeśli dla pewnego przedmiotu podasz wartość w polu ShippingService-1:Option, musisz również podać wartość w polu ShippingService-1:Cost. W niektórych przypadkach pole może samo w sobie być opcjonalne, ale jego podanie może być konieczne z powodu powiązania z innym polem.W przypadku nieprawidłowego użycia pól, w pliku wyników mogą się pojawić komunikaty o niespójnych parametrach wysyłki i błędach płatności.
- *Różnice w szablonach w zależności od używanego serwisu eBay*: Nie wszystkie szablony domyślne są obsługiwane we wszystkich serwisach eBay. Na przykład w niektórych serwisach nie jest obsługiwany szablon aukcji zgodnie z katalogiem.
- **Tip:** Aby uzyskać więcej informacji o poszczególnych serwisach, zobacz *[Wymiana plików](http://pages.ebay.pl/file_exchange/File_Exchange_Advanced_Instructions.pdf)  instrukcja dotyczą[ca funkcji zaawansowanych](http://pages.ebay.pl/file_exchange/File_Exchange_Advanced_Instructions.pdf)*.
- *Inteligentne nagłówki wprowadzają wartości automatycznie*: Jeśli tworzysz plik aukcji dla przedmiotów określonego typu (na przykład książek) o tej samej wartości, możesz podać tę wartość w nagłówku tylko raz, bez konieczności jej wielokrotnego wprowadzania dla kolejnych przedmiotów.

### <span id="page-8-1"></span><span id="page-8-0"></span>**Wybór pliku szablonu**

W tej sekcji wyjaśniono przeznaczenie poszczególnych szablonów aukcji.

Przed pobraniem szablonów wybierz łatwo dostępne miejsce do ich zapisania. Dobre nawyki w zarządzaniu plikami pomagają uniknąć utraty danych i marnowania czasu na wielokrotne wykonywanie tych samych czynności. Każdy typ szablonu został zaprojektowany do określonego celu.

Szablony aukcji mają następujące zastosowania:

- Szablon Charakterystyka przedmiotu umożliwia wystawianie przedmiotów na podstawie określonej kategorii eBay, na przykład wybranego rodzaju pamiątek.
- Szablon Katalog służy do wystawiania przedmiotów, które mają własne identyfikatory ISBN, UPC lub JST.
- Szablon podstawowy służy do tworzenia wszelkich innych aukcji, na przykład do wystawiania niepodobnych do siebie przedmiotów.
- Szablon Bilety służy do wystawiania biletów w kategorii Wydarzenia, na przykład biletów na koncerty i mecze.

Jeśli tworzysz szablon aukcji po raz pierwszy, wystaw możliwie najmniej przedmiotów, a przy pierwszym przesyłaniu pliku użyj działania *VerifyAdd*. Przesłanie na początek prostego pliku pozwoli Ci łatwiej usunąć ewentualne błędy. Po pomyślnym przesłaniu pliku, utwórz plik zawierający już prawdziwe aukcje i prześlij go, aby już w rzeczywistości wystawić przedmioty na aukcje w serwisie eBay.

Tworząc nowy plik aukcji, pamiętaj, że w przyszłości możesz na jego podstawie tworzyć pliki podobnych aukcji.

## <span id="page-9-0"></span>**Korzystanie z szablonów domyślnych**

W tej sekcji opisano sposób pobierania pliku szablonu i wprowadzania informacji o produktach w polach szablonu.

#### <span id="page-9-1"></span>**Pobieranie szablonu domyślnego**

<span id="page-9-2"></span>W tej sekcji opisano sposób pobierania szablonów domyślnych z Internetu.

Je moet met het Internet verbonden zijn om templates van Bestandsuitwisseling te downloaden. Zie *[Geavanceerde instructies voor Bestandsuitwisseling](http://pages.ebay.pl/file_exchange/File_Exchange_Advanced_Instructions.pdf)* voor uitgebreide informatie over het gebruik van de templates.

Możesz pobrać szablony w dwóch różnych formatach: Excel lub CSV.W szablonach w formacie Excel opisy pól znajdują się w pliku, natomiast w szablonach w formacie CSV nie ma takich opisów. Wybór odpowiedniego szablonu ułatwia wystawianie przedmiotów. Każdy szablon jest przeznaczony do określonego celu.

**Uwaga:** Jeśli w przeglądarce jest włączona blokada wyskakujących okienek, wyłącz tę funkcję lub wybierz opcję pominięcia blokady, aby pobrać szablony.

Aby pobrać domyślny szablon:

- 1. Zaloguj się do swojego konta w serwisie eBay, używając swojej nazwy użytkownika i hasła.
- 2. Przejdź do strony *[Wybierz szablon](http://pages.ebay.pl/file_exchange/selecttemplate.html?id=0)*.
- 3. Na stronie *Wymiana plików — omówienie* kliknij **Wybierz szablon** po lewej stronie

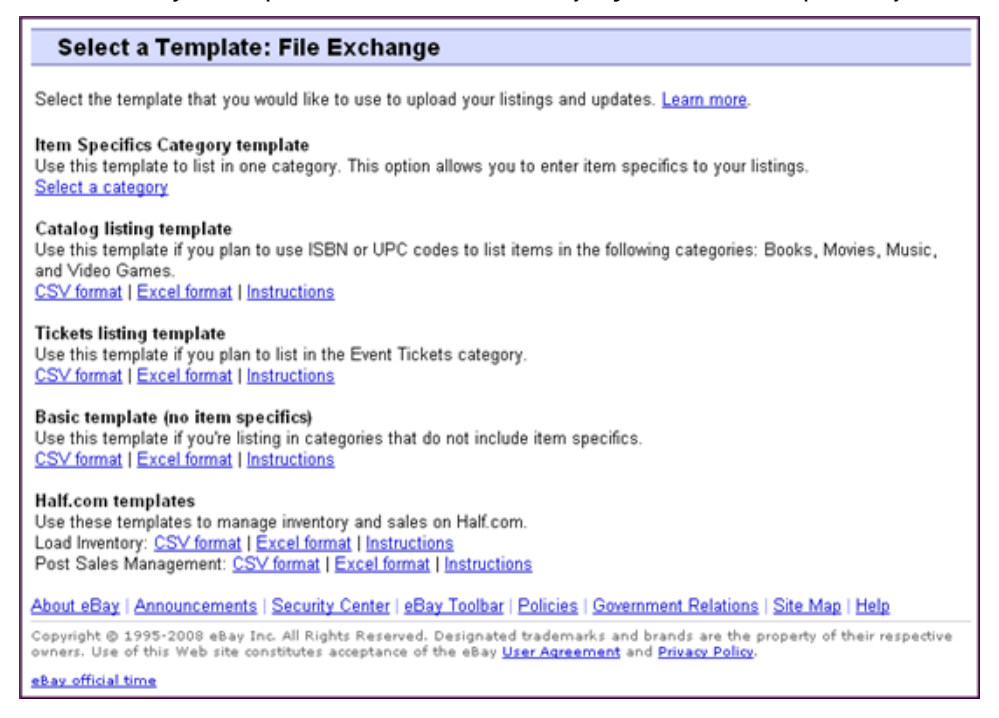

**Figure 1: Strona Wybierz szablon**

- **Tip:** Po wyświetleniu strony *Wybierz szablon* użyj łączy po lewej stronie, aby uzyskać dostęp do wszystkich pozostałych stron Wymiany plików stosowanych w ramach tych procedur.
- 4. Wybierz jeden z plików szablonu w formacie CSV lub Excel, a następnie postępuj zgodnie z wyświetlanymi instrukcjami, aby zapisać szablon na dysku twardym komputera.

#### <span id="page-10-0"></span>**Wprowadzanie danych w polach szablonu domyślnego**

 $\overline{\phantom{a}}$ 

<span id="page-10-1"></span>W sekcji tej opisano sposób wykorzystania pliku szablonu Wymiany plików do utworzenia pliku aukcji przedmiotu.

Poniższa procedura przedstawia przykładowe wpisy w szablonie domyślnym. Od działania zastosowanego w pliku szablonu zależy, które pola domyślne muszą zawierać wartości (dane). Na przykład w przypadku działań Revise (Popraw) i Relist (Wystaw ponownie) wymagane jest podanie wartości tylko w polu ItemID, natomiast działanie End (Zakończ) wymaga podania wartości w polach ItemID i Endcode. Zie *[Geavanceerde instructies voor Bestandsuitwisseling](http://pages.ebay.pl/file_exchange/File_Exchange_Advanced_Instructions.pdf)* voor uitgebreide informatie over het gebruik van de templates.

Więcej informacji o ogólnych wymaganiach dotyczących pól można znaleźć w sekcji *[Definicje pól](#page-23-0) [szablonów](#page-23-0)* on page 24.

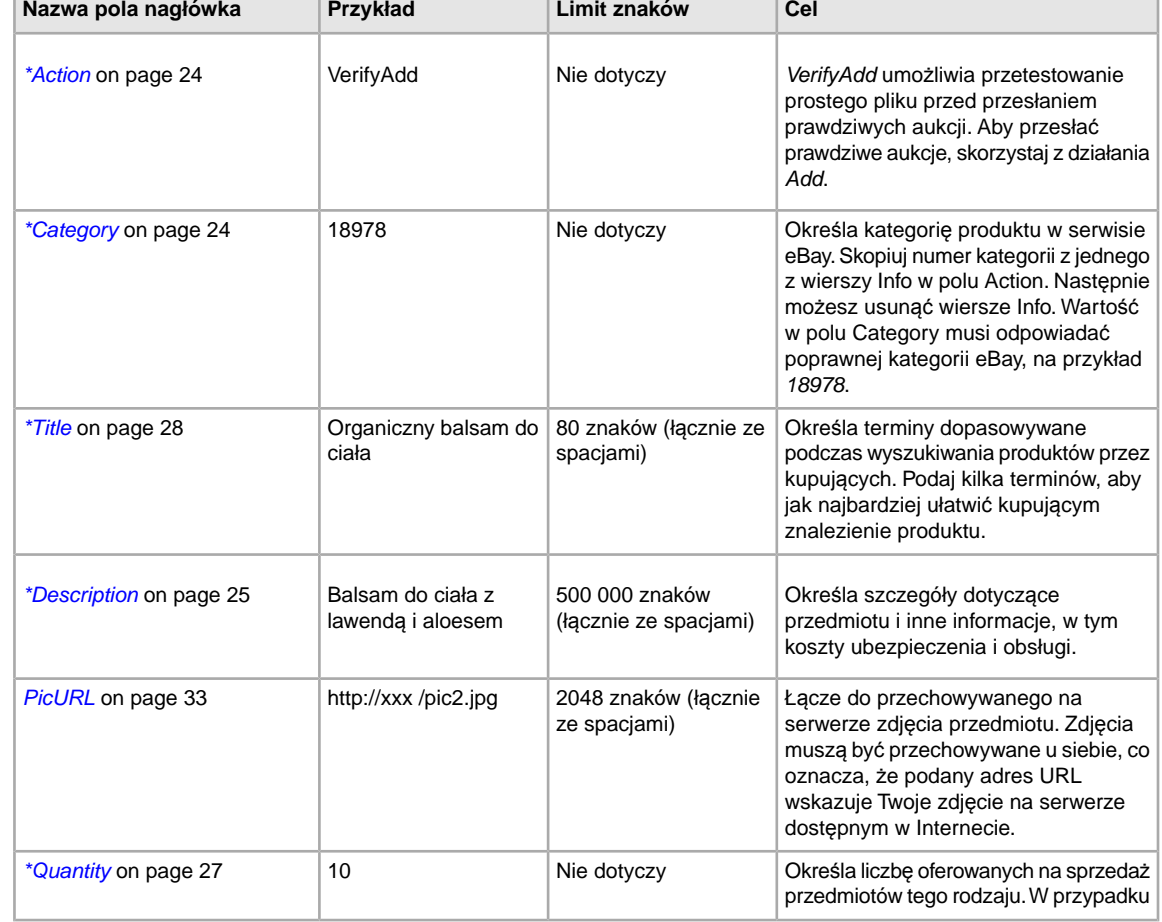

1. W poniższych opisach pól zaznaczono gwiazdką (\*) pola domyślne, wymagane w serwisie eBay: the property of the control of

man i

 $\overline{\phantom{0}}$ 

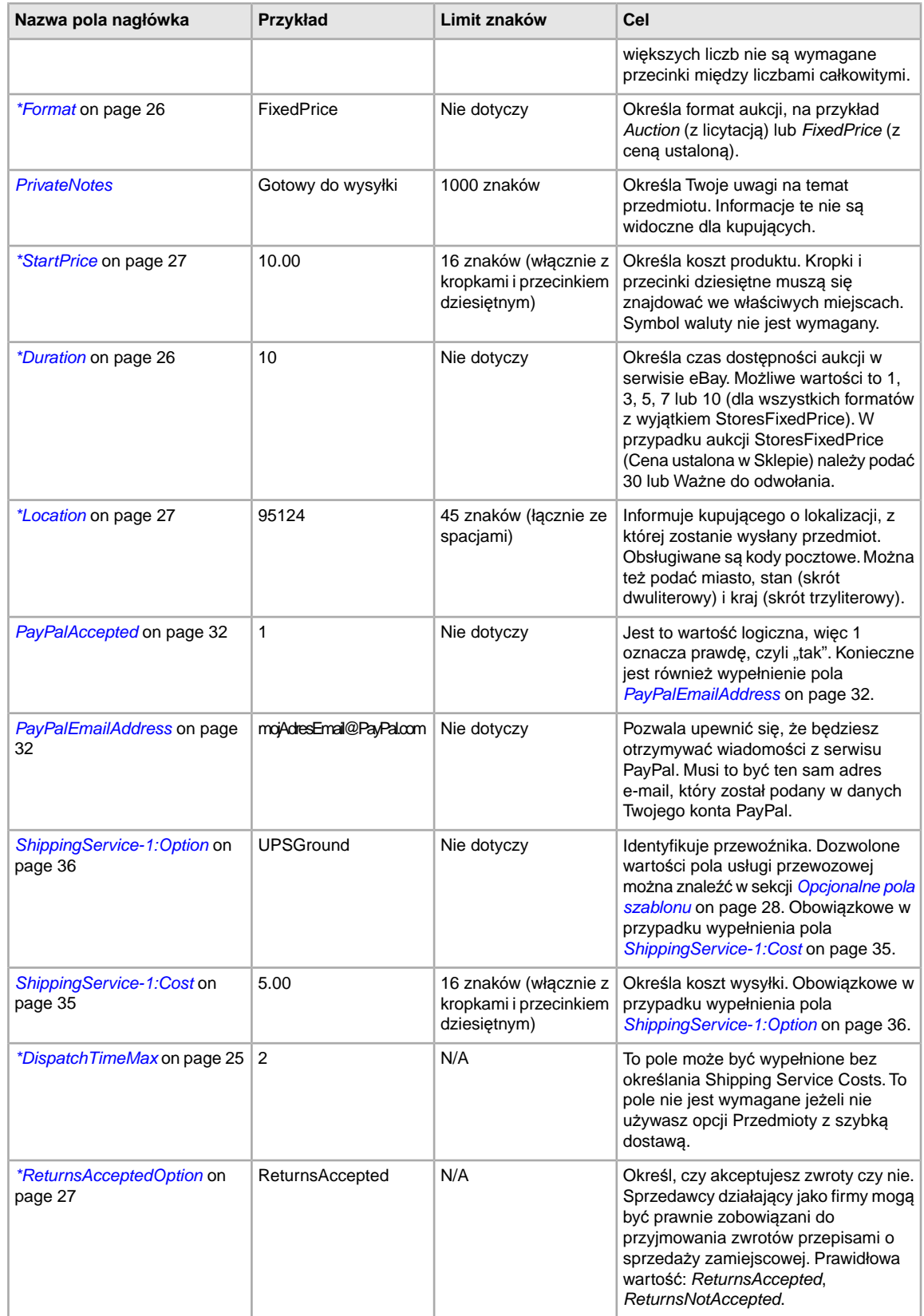

2. Po wprowadzeniu odpowiednich wartości pól domyślnych zapisz plik w formacie CSV w wybranym miejscu na dysku komputera.

#### <span id="page-12-0"></span>**Dodawanie nowego pola do szablonu domyślnego**

<span id="page-12-3"></span>W tej sekcji opisano sposób dodawania nowych pól do domyślnego szablonu Wymiany plików.

Domyślne szablony Wymiany plików zawierają jedynie podzbiór wszystkich obsługiwanych pól. W przypadku większości pól opcjonalnych oraz nowych funkcji konieczne jest dodanie pól. W tej sekcji przedstawiono sposób dodawania nowych pól do domyślnego szablonu lub roboczego pliku aukcji produktów.

Szablony Wymiany plików zawierają zarówno pola wymagane, jak i opcjonalne. Nie zmieniaj ani nie usuwaj żadnego z nagłówków pól wymaganych. Nazwy wymaganych pól w szablonach są zapisane **czcionką pogrubioną** lub poprzedzone gwiazdką (\*).

Pola opcjonalne mogą być usuwane, można też zmienić ich nazwę, aby spełniały rolę nowego pola, które nie jest zawarte w szablonie domyślnym. Możesz na przykład nie chcieć korzystać z pola *[Highlight](#page-29-1)* on page 30, ale mieć ramkę wokół swojej aukcji. Zastąp wówczas to pole polem *[Border](#page-27-4)* on page 28 i użyj go w tym celu.

Innym sposobem dodania nowych pól jest dodanie w szablonie pustych kolumn, a następnie dodanie nazw nowych pól w nagłówku kolumny.

Nieużywanych pól nie trzeba usuwać, ale ich usunięcie po utworzeniu i pomyślnym przesłaniu nowego pliku aukcji ułatwia dostosowanie różnych typów plików aukcji produktów oraz zarządzanie nimi.

Nazwy pól muszą być zgodne z wymaganiami dotyczącymi formatu, przedstawionymi w sekcji *[Definicje](#page-23-0) [pól szablonów](#page-23-0)* on page 24. Instrukcje te zakładają użycie programu Microsoft ® Excel ® . Jeśli korzystasz z innego oprogramowania arkuszy kalkulacyjnych, zastosuj dostępne w nim zbliżone funkcje.

1. Otwórz szablon domyślny lub jeden z roboczych plików aukcji produktów.

Domyślne szablony są dostępne na stronie *[Wybierz szablon](http://pages.ebay.pl/file_exchange/selecttemplate.html?id=0)* narzędzia Wymiana plików.

- 2. Dodaj następujące nowe nazwy pól nagłówków przy użyciu jednej z poniższych metod:
	- Kliknij dowolne pole w pierwszym wierszu (z wyjątkiem pola Action) i wybierz z paska menu pozycje **Wstaw > Kolumna**. Wpisz w nowej kolumnie nazwę pola, np. Border, a następnie naciśnij klawisz **Enter**.
	- Kliknij w pierwszym wierszu pole opcjonalne, którego nie zamierzasz używać, np. *[Highlight](#page-29-1)* on page 30. Wpisz w jego miejsce nazwę nowego pola, np. *[Border](#page-27-4)* on page 28, a następnie naciśnij klawisz **Enter**.
- <span id="page-12-1"></span>3. Wpisz wartości (w drugim wierszu, pod nagłówkami pól) dla nowych pól i zapisz plik.

#### <span id="page-12-2"></span>**Korzystanie z pól stanu**

Pola Stan służą do określania stanu przedmiotu.

#### <span id="page-13-0"></span>**Uzyskiwanie wartości parametru ConditionID**

*[\\*ConditionID](#page-23-4)* on page 24 to obowiązkowe pole opisu stanu i wyglądu przedmiotu. Ta sama wartość może być różnie interpretowana zależnie od kategorii. Na przykład, 1000 oznacza *Nowy* w aukcjach sprzętu komputerowego, ale *Nowy w pudełku* w aukcjach obuwia.

Aby wyszukać wartości *ConditionID*, kliknij łącze **Stany przedmiotów według kategorii** na stronie *Wymiana plików — [instrukcje i zasoby](http://pages.ebay.pl/file_exchange/instructionsandresources.html?id=0)*. Zostanie wtedy pobrany plik CSV dla tych kategorii, które wymagają parametru *ConditionIDs*. Ponieważ wartość pola *ConditionID*, jaką należy wpisać, zależy od kategorii, sprawdź na stronie *[wyszukiwania stanu przedmiotu](http://pages.ebay.pl/sellerinformation/news/itemconditionlookup.html)*, jakie kategorie wymagają pola *ConditionID*.

Aby uzyskać wartość *ConditionID* dla danej kategorii, wygeneruj szablon charakterystyki przedmiotu. Wygenerowany szablon będzie zawierał nowe pole *ConditionID* oraz numery *ConditionID*. Wartości słowne są określone w pliku definicji charakterystyki przedmiotu dołączonym do wygenerowanego szablonu.

Aby uzyskać dostępne wartości *ConditionID* dla danej kategorii:

- 1. Przejdź do strony *[Wybierz szablon](http://pages.ebay.pl/file_exchange/selecttemplate.html?id=0)* i w sekcji *Szablon kategorii charakterystyki przedmiotu* kliknij **Wybierz kategorię**.
- 2. Na stronie *Wybierz szablon: Charakterystyka przedmiotu* wybierz kategorię, która najlepiej opisuje Twój przedmiot. Wybieraj kolejne podkategorie (z prawej strony), aż nie będą widoczne żadne dalsze opcje.

**Tip:** Jeśli znasz numer kategorii, wpisz go w polu *Category#*.

- 3. Kliknij **Generuj szablon**.
- 4. Aby otworzyć stronę *Generuj szablon*, kliknij łącze do pliku **Szablon kategorii charakterystyki przedmiotu**.
- 5. Aby otworzyć plik, kliknij łącze **Definicje charakterystyki przedmiotu**.
- 6. W pliku *Definicje charakterystyki przedmiotu* wybierz numer *ConditionID* odpowiedni dla danego przedmiotu, a następnie skopiuj go do pola *ConditionID* w pliku szablonu kategorii charakterystyki przedmiotu.

**Uwaga:** Aby zaktualizować opis stanu przedmiotu w istniejącym szablonie aukcji, zmień dotychczasową nazwę kolumny stanu (A:Condition lub C:Condition) na ConditionID, a następnie wpisać wartość numeryczną.

<span id="page-13-1"></span>7. Uzupełnij wszystkie inne wymagane i potrzebne wartości w odpowiednich polach (np. informacje o płatności i zasady dotyczące zwrotów), a następnie zapisz plik w formacie CSV.

#### **Wprowadzanie opisu stanu**

W opcjonalnym polu *ConditionDescription* możesz opisać stan używanego przedmiotu.To pole może zostać użyte w połączeniu z obowiązkowym polem *[\\*Description](#page-24-0)* on page 25, gdzie należy podać inne informacje dotyczące przedmiotu poza opisem jego stanu. Stan przedmiotu należy określić w postaci opisowej, jak np.:

"Prawa noga krzesła jest lekko porysowana (jak widać na zdjęciu), a z tyłu oparcia znajduje się jasnoniebieska plama mniej więcej kształtu i wielkości monety pięciozłotowej".

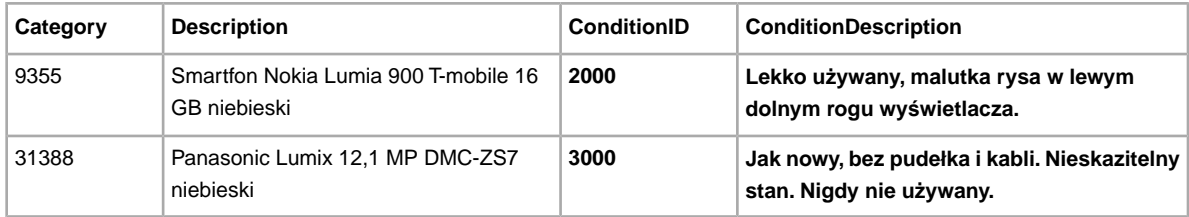

# <span id="page-15-0"></span>**Przesyłanie i pobieranie plików**

W tej sekcji opisano sposób przesłania pliku szablonu, a następnie pobierania raportów dotyczących magazynu i sprzedaży.

### <span id="page-15-2"></span><span id="page-15-1"></span>**Przesyłanie pliku szablonu**

Przesyłanie plików aukcji do Wymiany plików wymaga połączenia z Internetem. Aby otrzymywać e-maile z potwierdzeniami przesłania, musisz mieć aktualny adres e-mail.

Pliki szablonów są po przesłaniu weryfikowane w następujący sposób:

- Podczas przesyłania plików wykonywane jest podstawowe sprawdzanie formatu. Na przykład w niektórych regionach przesyłanie zakończy się niepowodzeniem, jeśli plik ma inny format niż .csv lub .txt z wartościami rozdzielanymi tabulatorami. Przesyłanie zakończy się również niepowodzeniem, jeśli pierwsza kolumna nie będzie zawierać pola Action, oraz w przypadku braku lub nieprawidłowego sformatowania jednego z wymaganych pól.
- Jeśli na potrzeby Wymiany plików tworzysz pliki CSV w systemie Unix (np. Linux), przed ich przesłaniem do eBay musisz je przekonwertować z formatu UNIX na format DOS. W tym celu odpowiednio użyj programu unix2dos, aby właściwie zakodować podziały wiersza. Na przykład uruchom unix2dos *linuxfilename.csv*. Nastąpi wówczas konwersja instrukcji uniksowej dla podziału wiersza (\n) w instrukcję rozpoznawaną przez system Windows (\r\n). Zawsze upewnij się, że przesyłasz wersję plików zgodną z systemem Windows.
- Możesz przesłać tylko 1000 działań co 24 godziny. Jeśli przekroczysz limit przesyłania w ciągu dnia, nie uda Ci się przesłać pliku. Jeśli liczba działań w pliku przekroczy limit ustalony przez serwis eBay, pliku również nie uda się przesłać. Aby poprosić o zwiększenie limitu przesyłania, skontaktuj się *Obsługą [klienta](http://contact.ebay.pl/ws/eBayISAPI.dll?CustomerSupport)*.
- Pliki mogą mieć maksymalnie 150 000 wierszy, a ich rozmiar nie może przekraczać 5 MB

Poniżej przedstawiono przykładową stronę *Prześlij magazyn*.

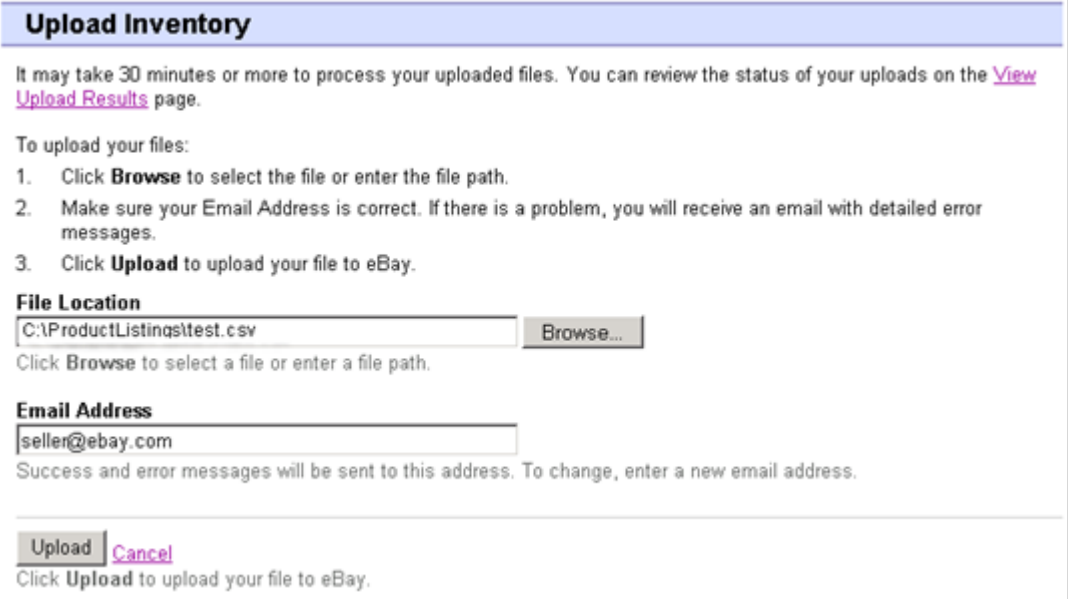

**Figure 2: Strona Prześlij magazyn**

Po przesłaniu plików zawsze sprawdzaj raport z wynikami przesyłania, aby upewnić się, że nie wystąpiły żadne błędy. Otrzymasz od eBay e-mail z informacją o pomyślnym albo niepomyślnym wykonaniu operacji. (Jeśli przesyłanie nie powiedzie się, e-mail będzie zawierać opis napotkanych błędów.)

Później otrzymasz jeszcze jeden e-mail, tym razem z informacją o pomyślnym wystawieniu aukcji.

Wykonaj następujące czynności, aby przesłać plik szablonu:

- 1. Przejdź do strony *[Centrum wymiany plików](http://bulksell.ebay.pl/ws/eBayISAPI.dll?FileExchangeCenter)* i wybierz **Prześlij aukcje i aktualizacje**, aby otworzyć stronę *Prześlij nowe aukcje i aktualizacje*.
- 2. Pod polem Lokalizacja pliku kliknij **Przeglądaj**, aby znaleźć plik .csv utworzonego przez Ciebie nowego szablonu. Po znalezieniu i zaznaczeniu tego pliku kliknij **Otwórz**, aby umieścić go w polu *Lokalizacja pliku*.
- 3. Wpisz adres e-mail, na który chcesz otrzymywać e-maile wysyłane przez Wymianę plików (domyślnie jest to adres e-mail Twojego konta).
- 4. Kliknij przycisk **Prześlij**, aby przesłać plik szablonu do serwisu eBay.

#### <span id="page-16-1"></span><span id="page-16-0"></span>**Wyświetlanie wyników przesyłania**

Kliknij **Wyświetl wyniki przesyłania** na stronie *Prześlij magazyn*, aby wyświetlić podsumowanie i status przesłanego pliku (lub wielu plików).

Status przesłanych plików jest wyświetlany na stronie *Wyświetl wyniki przesyłania*. Raport wyników przesyłania obejmuje:

- datę przesłania pliku;
- numer pomocniczy wygenerowany przez Wymianę plików eBay;
- liczbę żądanych działań w ramach pliku;
- procent przetworzonych działań;
- łącza do przesłanego pliku (lub plików);
- status przesyłania (możliwe wartości: Otrzymano plik w kolejce, W trakcie przetwarzania, Ukończono, Niepowodzenie — nieprawidłowy format pliku);
- łącza do raportu z wynikami przesyłania, opisanego w sekcji *Szczegół[y raportu z wynikami przesy](#page-17-0)łania* on page 18.

Strona *Wyświetl wyniki przesyłania* umożliwia również pobranie dowolnego wcześniej przesłanego pliku. Jeśli na przykład chcesz utworzyć plik podobnej aukcji na podstawie pliku, który został już wcześniej pomyślnie przesłany, pobierz wcześniejszy plik i zapisz go pod zmienioną nazwą. Z tej samej strony możesz po zakończeniu przetwarzania pobrać raport z wynikami przesyłania.

Wyniki przesyłania są przechowywane przez 90 dni. W menu rozwijanym *Wyświetl ostatnie* możesz przejrzeć wyniki przesyłania uporządkowane w przedziałach czasowych (24 godziny, ostatnich 7, 30 lub 90 dni).

Poniżej przedstawiono przykładową stronę *Wyświetl wyniki przesyłania*.

| <b>File Receipt History</b>                                             |  |                                  |                              |                                                                                                    |        |                           |
|-------------------------------------------------------------------------|--|----------------------------------|------------------------------|----------------------------------------------------------------------------------------------------|--------|---------------------------|
|                                                                         |  |                                  |                              |                                                                                                    |        | Go<br>View last: 7 days = |
| Upload Date                                                             |  | $Ref#$ # of requested<br>actions | of completed<br>%<br>actions | Uploaded<br>File*                                                                                                    | Status | Load Results<br>Report**  |
| Feb-17-11 12:28:42 PST 51181                                            |  | 500                              | 100%                         | Download (Compressed) Completed Download (Compressed)                                                                        |        |                           |
| Feb-11-11 14:32:57 PST 50904                                            |  | 500                              | 100%                         | Download (Compressed) Completed Download (Compressed)                                                                        |        |                           |
| Feb-11-11 09:54:29 PST 50902                                            |  | 1000                             | 100%                         | Download (Compressed) Completed Download (Compressed)                                                                        |        |                           |
| Feb-11-1109:41:48 PST 50901                                             |  | 750                              | 100%                         | Download (Compressed) Completed Download (Compressed)                                                                        |        |                           |
| * eBay will retain uploaded files and upload results files for 90 days. |  |                                  |                              | ** The Load-Results report provides information regarding successful and unsuccessful uploads. Use the Error Codes Reference |        |                           |

**Figure 3: Strona Wyświetl wyniki przesyłania**

### <span id="page-17-1"></span><span id="page-17-0"></span>**Szczegóły raportu z wynikami przesyłania**

Raport z wynikami przesyłania zawiera dane z przetwarzania wszystkich aukcji znajdujących się w przesłanym pliku. Poniżej przedstawiono przykład takiego pliku.

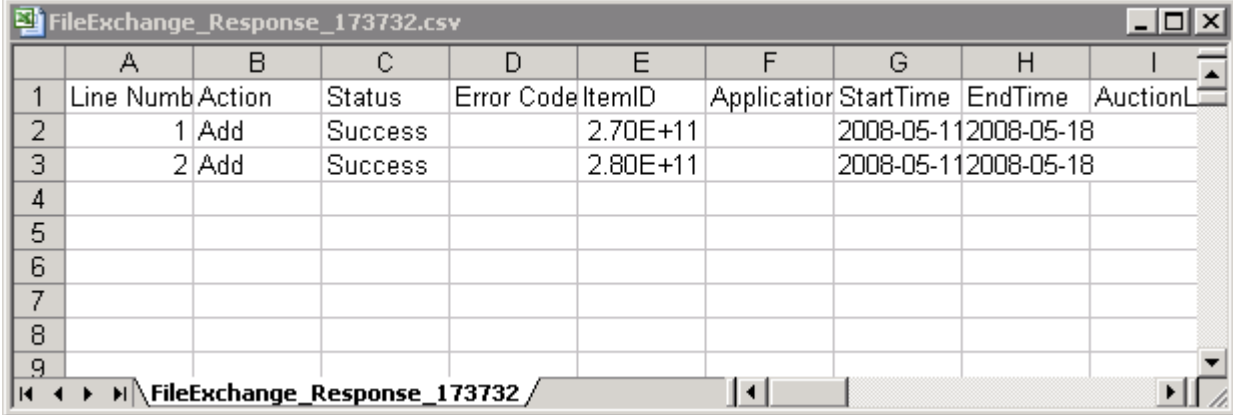

#### **Figure 4: Raport z wynikami przesyłania**

Nagłówki kolumn (czyli pola danych) opisano w sekcji *[Pola wyników i raportów](#page-38-0)* on page 39.

### <span id="page-18-0"></span>**Generowanie raportów**

W tej sekcji opisano procedurę pobierania raportów ze sprzedaży i raportów magazynu generowanych przez narzędzie Wymiana plików.

### <span id="page-18-2"></span><span id="page-18-1"></span>**Tworzenie żądania pobrania**

W dalszej części opisano tworzenie raportów dotyczących historii sprzedaży i magazynu, opartych na utworzonych plikach aukcji i magazynu. Kliknij **Utwórz żądanie pobrania** na stronie *Centrum wymiany plików — omówienie* (lub **Pobierz pliki** w lewym menu), aby otworzyć przedstawioną poniżej stronę *Utwórz żądanie pobrania*.

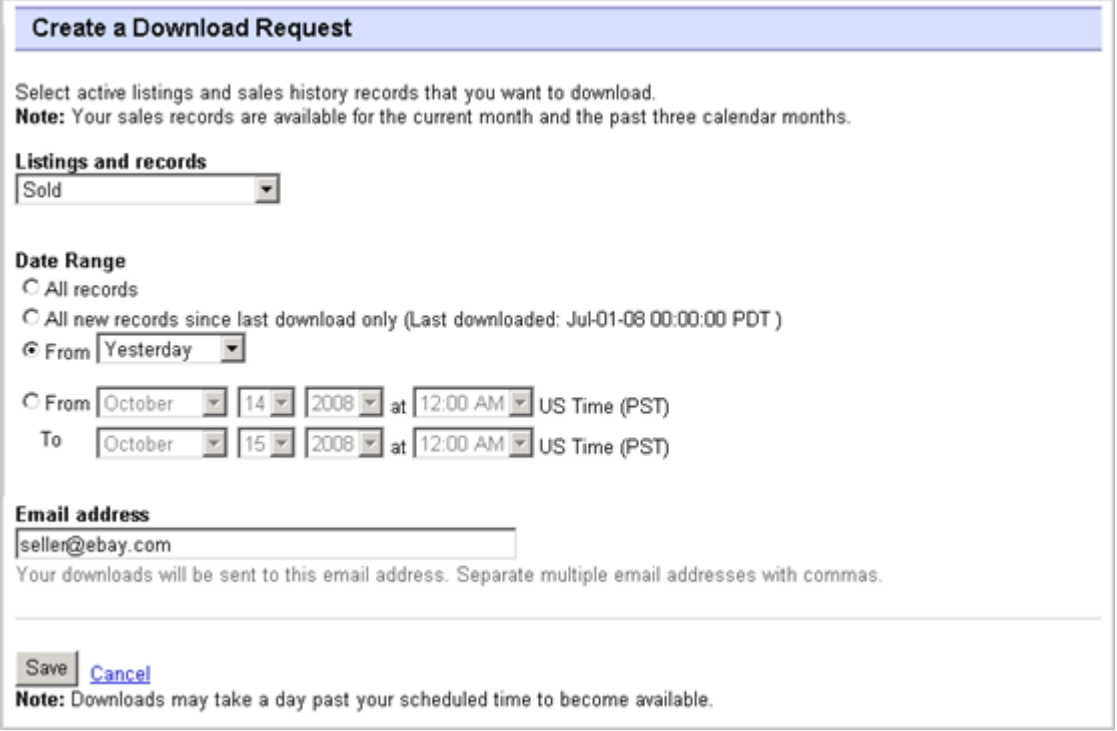

#### **Figure 5: Pobieranie formularza żądania**

Strona *Żądanie pobrania* umożliwia generowanie raportów dotyczących magazynu i sprzedaży przez wybranie jednego z filtrów z menu *Aukcje i rekordy*:

- Aukcje aktywne
- Przedmioty sprzedane
- Przedmioty niesprzedane
- Przedmioty sprzedane i zarchiwizowane
- Przedmioty oczekujące na płatność
- Przedmioty zapłacone i oczekujące na wysyłkę
- Przedmioty zapłacone i wysłane
- Przedmioty zarchiwizowane
- Wszystkie sprzedane i zarchiwizowane

Możesz również podać zakresy dat, aby określić, które dane mają być uwzględniane w generowanych raportach.Wszystkie z powyższych raportów można generować przy użyciu przykładowych procedur opisanych w sekcjach *[Pobieranie raportu o przedmiotach sprzedanych](#page-19-0)* on page 20 i *[Pobieranie raportu](#page-20-0) [o aukcjach aktywnych](#page-20-0)* on page 21.

#### <span id="page-19-0"></span>**Pobieranie raportu o przedmiotach sprzedanych**

W tej sekcji przedstawiono procedurę generowania raportu na temat bieżącej sprzedaży.

Dostępnych jest kilka typów raportów dotyczących sprzedaży.Wszystkie takie raporty możesz pobrać w ramach opisywanej procedury.W tym przykładzie wygenerujesz raport o przedmiotach sprzedanych.

- 1. Z menu rozwijanego *Aukcje i rekordy* wybierz opcję **Sprzedane**.
- 2. Wpisz jeden lub kilka adresów e-mail, na które ma być wysłany plik (domyślnie jest to zarejestrowany adres e-mail).
- 3. Kliknij **Zapisz**.
- 4. W menu kliknij **Pobrania zakończone**. Na stronie *Wyświetl zakończone pobrania* wyświetlane są łącza, które umożliwiają pobranie utworzonych przed chwilą raportów.

Pobierany raport zawiera podsumowanie zysków z poszczególnych sprzedanych przedmiotów. Znajdujące się w nim dane oblicza się z uwzględnieniem przechowywanych informacji o produktach, opłat w serwisie eBay oraz łącznego przychodu uzyskanego ze sprzedanych przedmiotów.

Raport zawiera następujące informacje:

- Informacje o kupującym
- Informacje o płatności
- Informacje o wysyłce
- Informacje o sprzedaży
- Informacje o koszcie
- Informacje o aukcji
- Informacje o opinii

**Uwaga:** Aby znaleźć definicje pól w raporcie, zobacz sekcję *pola w raporcie o przedmiotach sprzedanych*.

Poniżej przedstawiono przykładowy raport o przedmiotach sprzedanych (w formacie CSV). Wygenerowane raporty i zawarte w nich pola danych lub nagłówki kolumn mogą być różne, w zależności od wybranego filtru.

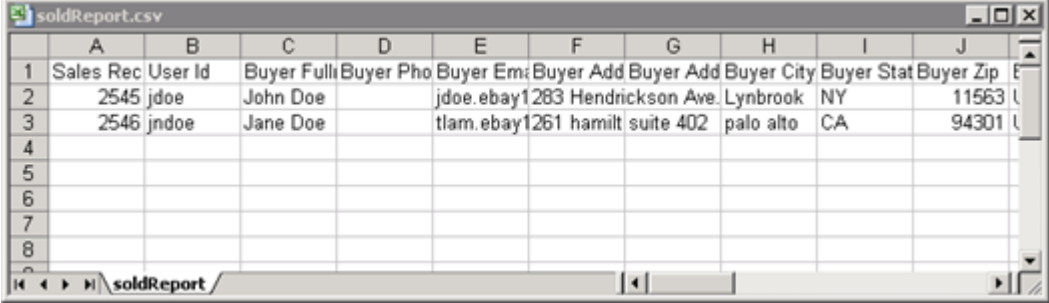

**Figure 6: Raport o przedmiotach sprzedanych**

#### <span id="page-20-0"></span>**Pobieranie raportu o aukcjach aktywnych**

W tej sekcji przedstawiono procedurę generowania raportu z informacjami o wszystkich aktywnych aukcjach użytkownika.

Dostępnych jest kilka typów raportów dotyczących statusu aukcji. Wszystkie takie raporty możesz pobrać w ramach opisywanej procedury. W tym przykładzie wygenerujesz raport dotyczący stanu magazynu. W tym celu wykonaj następujące czynności:

- 1. Z menu rozwijanego *Aukcje i rekordy* wybierz opcję **Aukcje aktywne**.
- 2. Wpisz jeden lub kilka adresów e-mail, na które ma być wysłany plik (domyślnie jest to zarejestrowany adres e-mail).
- 3. Kliknij **Zapisz**.
- 4. W menu kliknij **Pobrania zakończone**. Na stronie *Wyświetl zakończone pobrania* wyświetlane są łącza, które umożliwiają pobranie utworzonych przed chwilą raportów.

Raport o aukcjach aktywnych (w formacie CSV) zawiera zestawienie wszystkich aukcji, które pozostają aktywne w serwisie eBay. (Po zakończeniu aukcji przedmiot zostaje uwzględniony wśród przedmiotów sprzedanych lub niesprzedanych). Dane w pliku są domyślnie uporządkowane według daty zakończenia aukcji, zaś przedmioty z kategorii Ważne do odwołania umieszczone są na końcu.

Możesz zaimportować plik raportu do swojego systemu magazynowego i wykorzystać dane z raportu do uzgadniania stanu zapasów i zarządzania magazynem. Poniżej przedstawiono przykład takiego pliku.

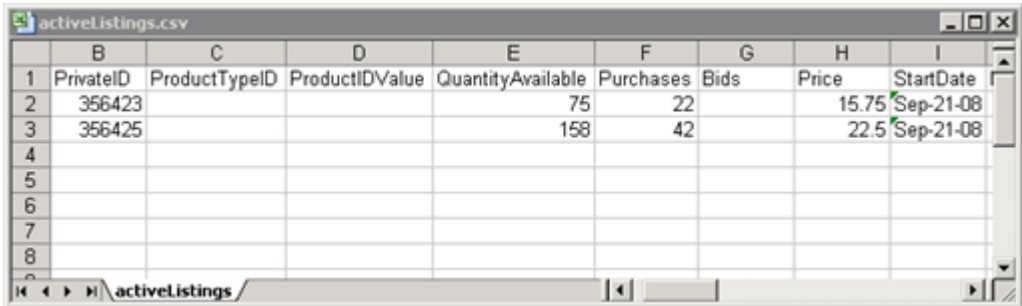

#### <span id="page-20-1"></span>**Figure 7: Raport o aukcjach aktywnych**

<span id="page-20-2"></span>Opisy pól dotyczących aktywnych aukcji znajdują się w sekcji *[Pola wyników i raportów](#page-38-0)* on page 39.

#### **Tworzenie harmonogramu pobierania**

W Centrum wymiany plików możesz utworzyć harmonogramy automatycznego pobierania dla różnych typów raportów magazynu, aby móc regularnie przeglądać aktualne informacje o sprzedaży.

Na stronie *Harmonogram pobierania* możesz określić, które raporty będą Ci wysyłane automatycznie, wybierając jeden z filtrów z menu *Aukcje i rekordy*:

- Przedmioty sprzedane
- Przedmioty niesprzedane
- Przedmioty sprzedane i zarchiwizowane
- Przedmioty oczekujące na płatność
- Przedmioty zapłacone i oczekujące na wysyłkę
- Przedmioty zapłacone i oczekujące na wysyłkę
- Przedmioty zarchiwizowane
- Wszystkie przedmioty sprzedane i zarchiwizowane

Możesz również podać zakresy dat, aby określić, które dane mają być uwzględniane w generowanych raportach.

Poniżej przedstawiono przykładową stronę *Utwórz harmonogram pobierania* z wybraną opcją **Sprzedane**.

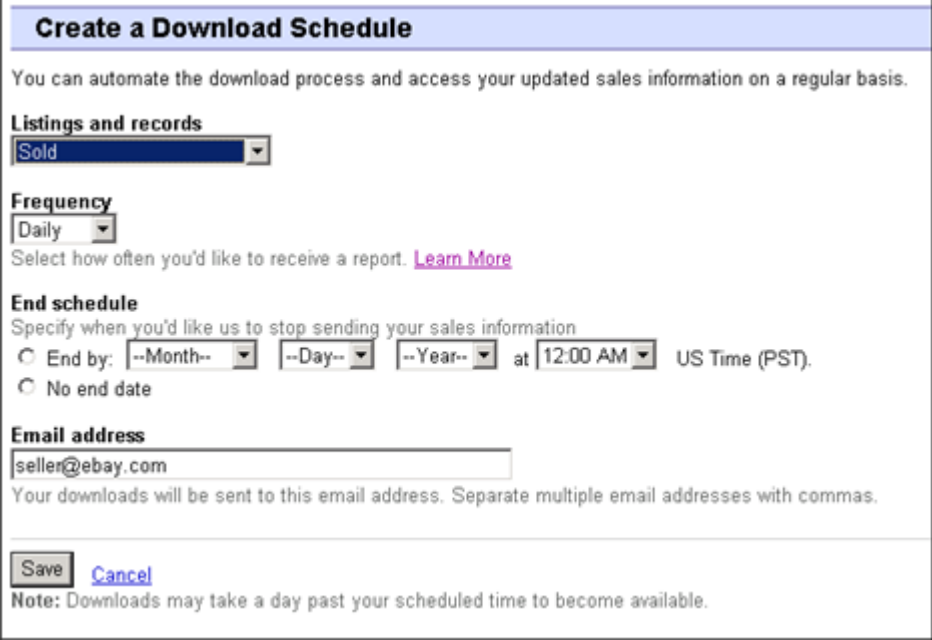

#### <span id="page-21-0"></span>**Figure 8:Tworzenie harmonogramu pobierania**

Gdy wybierzesz odpowiednie opcje i podasz swój adres e-mail, kliknij **Zapisz**.

### <span id="page-21-1"></span>**Wyświetlanie harmonogramu pobierania**

Aby wyświetlić podsumowanie harmonogramu pobierania i listę pobranych plików, kliknij **Harmonogram pobierania** w lewej części strony *Centrum wymiany plików*.

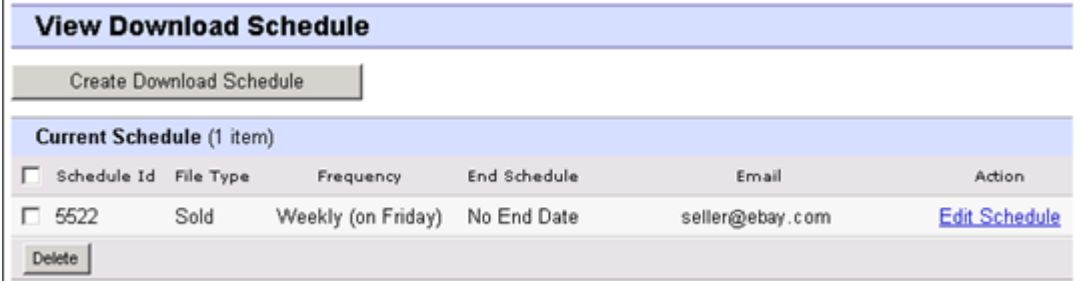

**Figure 9: Wyświetlanie harmonogramu pobierania**

Na tej stronie są wyświetlone bieżące pobierania. Ponadto można tu edytować lub usuwać harmonogramy pobierania.

# <span id="page-23-0"></span>**Definicje pól szablonów**

W tej sekcji opisano przeznaczenie i wymagania dotyczące tego pola w tym m.in. limity znaków, typy danych i zależności między polami.

#### <span id="page-23-1"></span>**Wymagane pola szablonu**

W tej sekcji opisano pola wymagane, które służą do określenia sposobu wyświetlania aukcji w serwisie eBay oraz typu prezentowanych informacji.

#### <span id="page-23-5"></span><span id="page-23-2"></span>**\*Action**

**Pole wymagane we wszystkich szablonach**. Określa przeznaczenie wiersza, np. dodawanie przedmiotu, ponowne wystawianie lub poprawianie przedmiotu, kończenie aukcji, oznaczanie statusu przedmiotu, weryfikowanie informacji o dodawanym przedmiocie oraz dodawanie informacji do opisu przedmiotu.

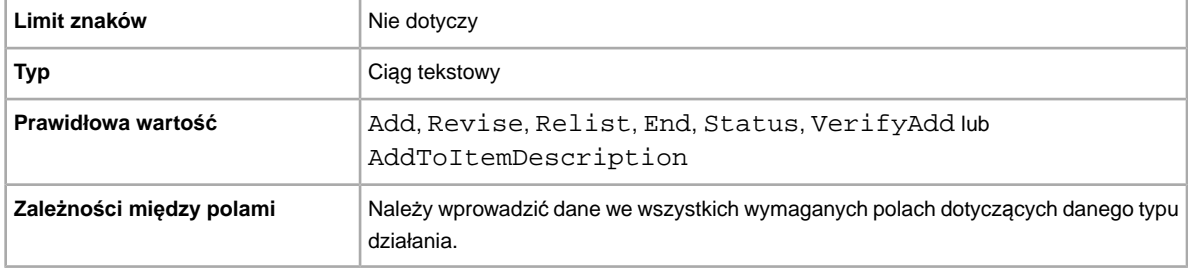

#### <span id="page-23-3"></span>**\*Category**

**Pole wymagane tylko w przypadku szablonu podstawowego i szablonu aukcji z charakterystyką przedmiotu**. Kategoria eBay, w której chcesz wystawić przedmiot na aukcję.Wymagana w przypadku aukcji bez katalogu. Kody kategorii znajdziesz na stronie *[Wyszukiwanie kodów kategorii](http://pics.ebay.com/aw/pics/pdf/us/file_exchange/CategoryIDs-PL.xls)*.

<span id="page-23-4"></span>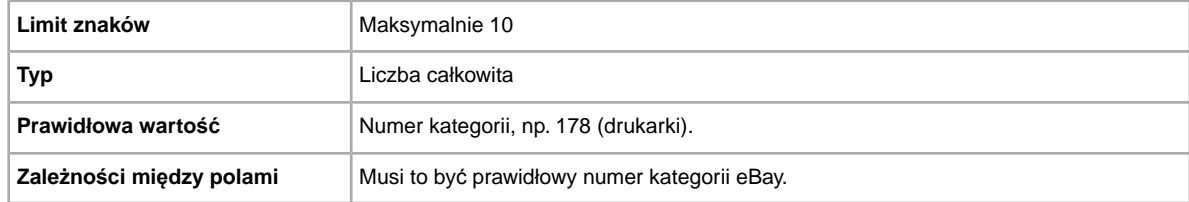

#### **\*ConditionID**

Opisuje wygląd i stan przedmiotu. Identyfikatory stanu są numeryczne, a nie tekstowe, i różnią się w zależności od danej kategorii. Aby odczytać identyfikatory stanu z pliku definicji charakterystyki przedmiotu, wygeneruj szablon charakterystyki przedmiotu danej kategorii.

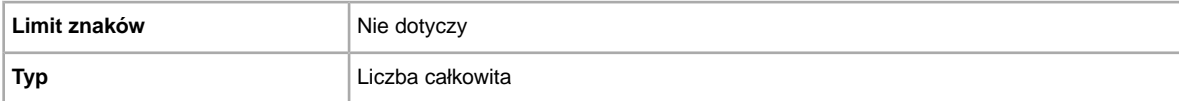

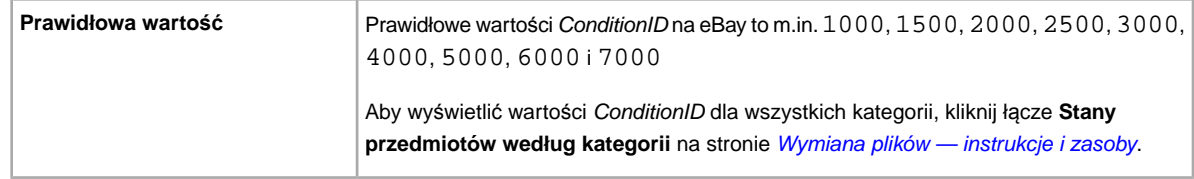

#### <span id="page-24-0"></span>**\*Description**

Informacje o produkcie dotyczące przedmiotu. Podaj wszystkie stosowne informacje o przedmiocie i specyfikacje produktu, które mogą zainteresować kupującego.

**Uwaga:** Wymiana plików nie obsługuje znaków podziałów wiersza (nowej linii) w tym polu. Jeśli chcesz zastosować wiele linii opisu, musisz użyć kodu HTML w tym polu. Użyj tagów HTML <BR> i <P>, aby oddzielić linie i utworzyć osobne paragrafy.

Serwis eBay udostępnia skrypt, który usuwa znaki podziałów wiersza, dostosowuje cudzysłowy i wprowadza inne niezbędne zmiany, aby tekst w polu Opis był zgodny z wymaganiami Wymiany plików. Aby uzyskać skrypt i instrukcje do niego, przejdź do strony bazy wiedzy *[Jako korzysta](http://pics.ebay.com/aw/pics/pdf/us/file_exchange/FileExchangeDescriptionUtility.zip)ć z nowego narzę[dzia do opisu przedmiotu w Wymianie plików](http://pics.ebay.com/aw/pics/pdf/us/file_exchange/FileExchangeDescriptionUtility.zip)*.

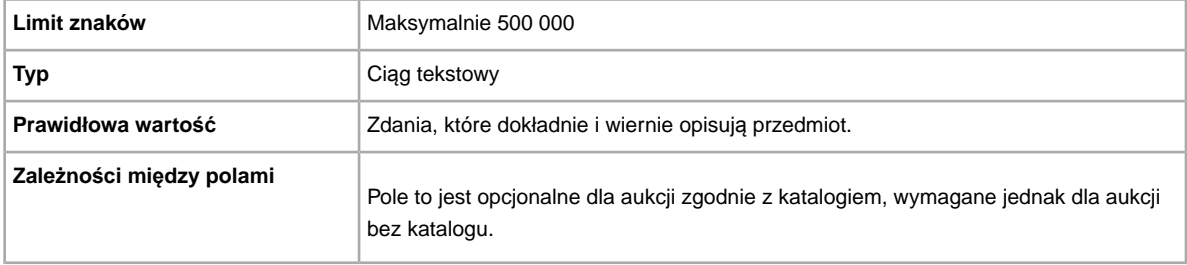

#### <span id="page-24-1"></span>**\*DispatchTimeMax**

W tym polu określ maksymalną liczbę dni roboczych, w ciągu których — po potrzymaniu rozliczonej płatności — przygotujesz przedmiot do wysyłki i wyślesz do kupującego na terenie swojego kraju. Wartość, którą wpiszesz w polu *\*DispatchTimeMax*, nie obejmuje rzeczywistego czasu potrzebnego na wysyłkę (transport przedmiotu przez przewoźnika) do kupującego.

Aby określić:

- wysyłkę przesyłki w tym samym dniu co otrzymanie płatności, wpisz 0 (zero)
- brak wysyłki (w przypadku gdy przedmiot ma być odebrany osobiście), wpisz -1

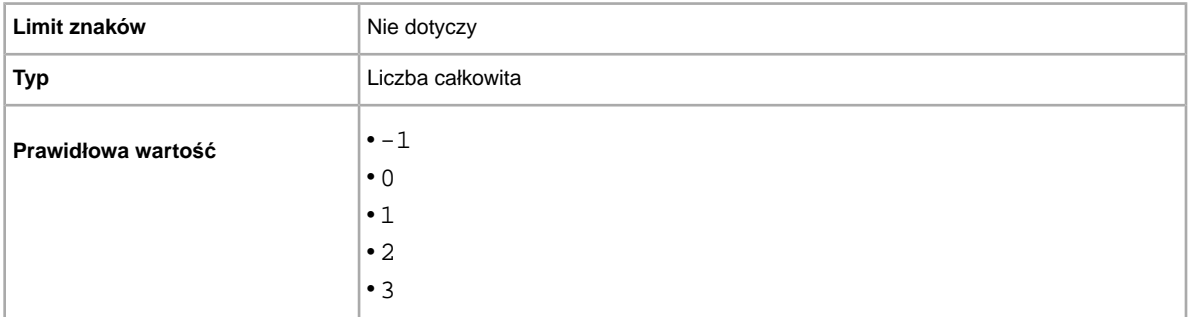

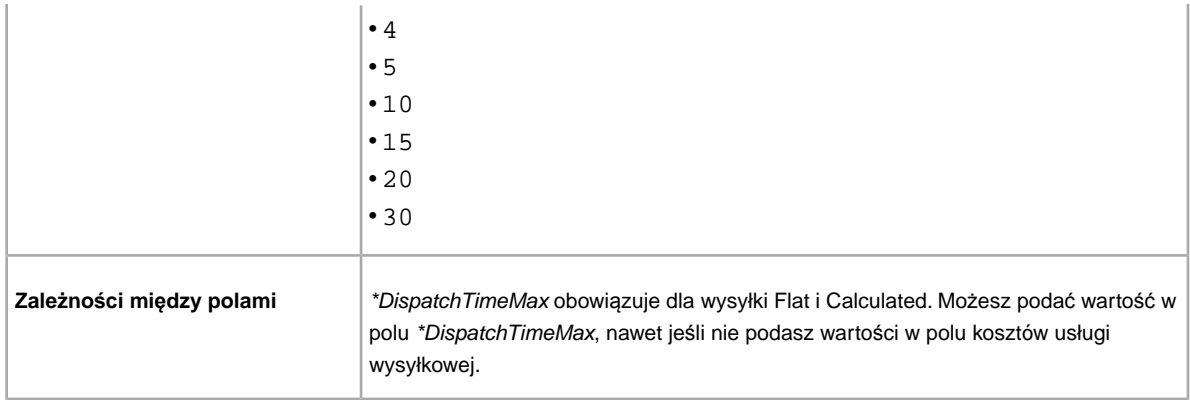

#### <span id="page-25-0"></span>**\*Duration**

Jak długo ma trwać Twoja aukcja wystawiona w serwisie eBay? Określ, przez ile dni aukcja ma być aktywna.

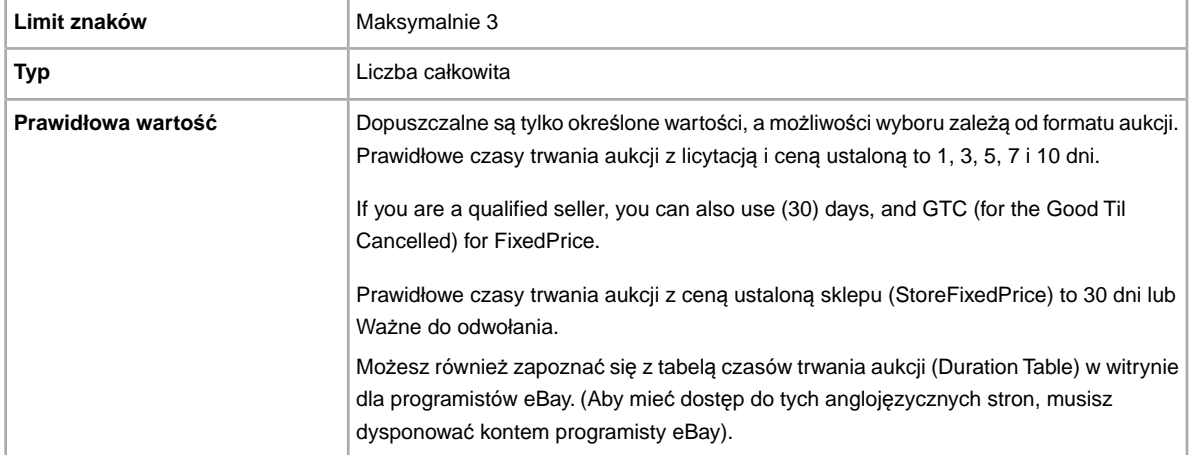

#### <span id="page-25-1"></span>**\*Format**

Jakiego formatu aukcji chcesz użyć? Domyślnym formatem jest aukcja z licytacją, ale dostępne są też inne formaty: ogłoszenia o nieruchomości (RealEstateAd) lub ceny ustalonej (FixedPrice — jeśli spełniasz wszystkie wymagania).

**Uwaga:** Aby wystawić na aukcję wiele identycznych przedmiotów, skorzystaj z formatu aukcji wielu przedmiotów (Dutch).

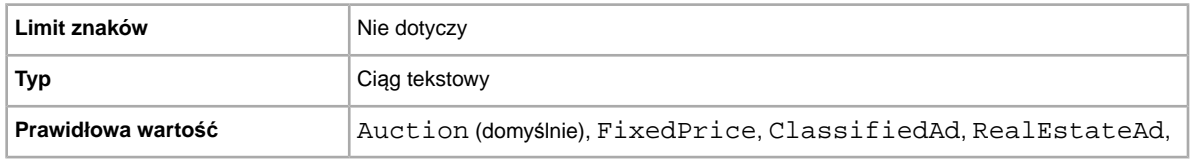

#### <span id="page-26-0"></span>**\*Location**

Gdzie znajduje się przedmiot? Kupujący chcą wiedzieć, skąd przedmiot zostanie wysłany.

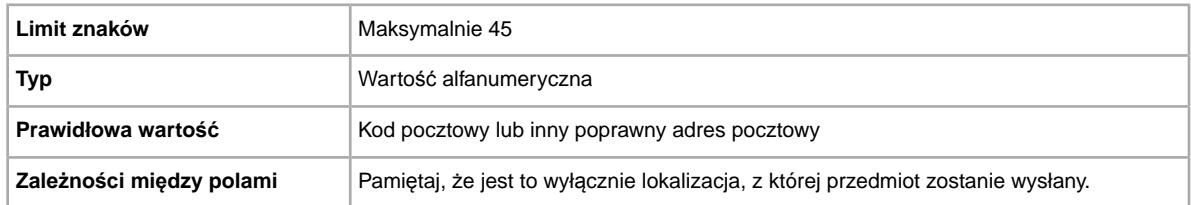

#### <span id="page-26-1"></span>**\*Quantity**

Lle przedmiotów chcesz sprzedać na swojej aukcji? Jeśli w tym polu liczba przedmiotów jest większa niż jeden, oznacza to, że wszystkie przedmioty są dokładnie takie same.

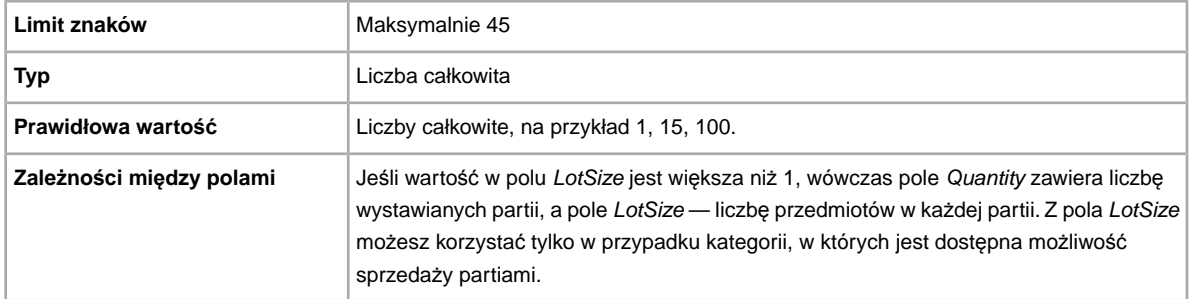

#### <span id="page-26-2"></span>**\*ReturnsAcceptedOption**

Określa, czy kupujący może zwrócić przedmiot.

<span id="page-26-3"></span>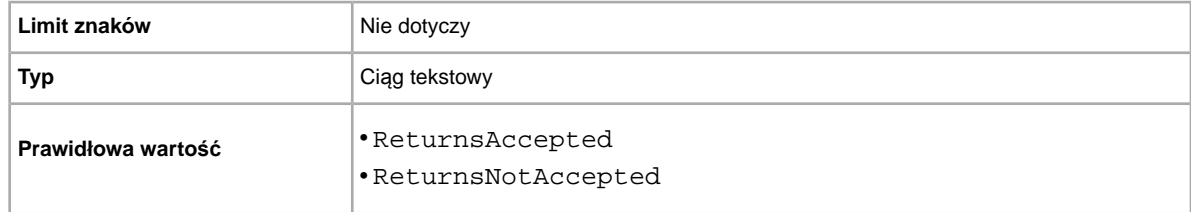

#### **\*StartPrice**

Jaka jest minimalna kwota, którą chcesz uzyskać za przedmiot? Pamiętaj, że w przypadku aukcji z ceną ustaloną jest to cena sprzedaży przedmiotu.

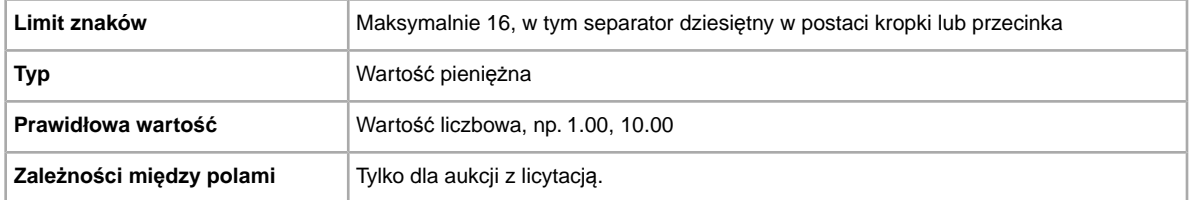

#### <span id="page-27-0"></span>**\*Title**

Nazwa aukcji w serwisie eBay. (Pole opcjonalne dla aukcji zgodnie z katalogiem, wymagane dla aukcji bez katalogu).

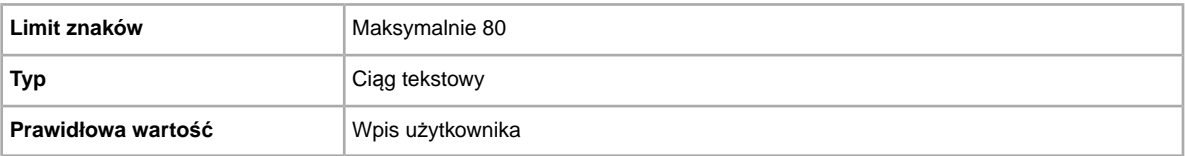

### <span id="page-27-1"></span>**Opcjonalne pola szablonu**

W tej sekcji opisano pola opcjonalne, które służą do określenia sposobu wyświetlania aukcji w serwisie eBay oraz typu prezentowanych informacji.

#### <span id="page-27-2"></span>**AdditionalDetails**

Zawiera szczegółowe wyjaśnienia Twoich warunków zwrotów.

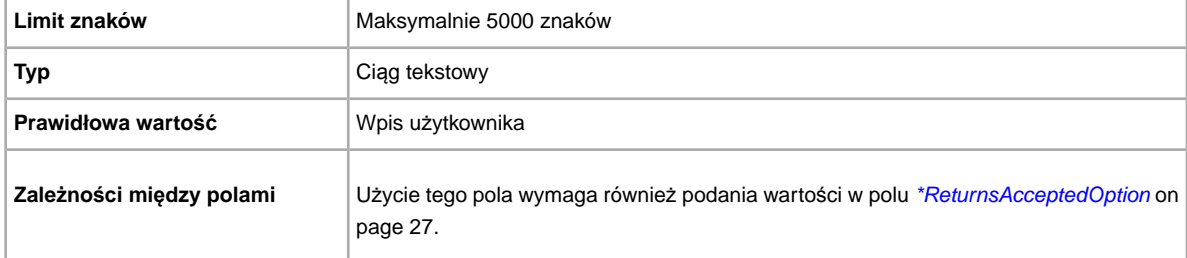

#### <span id="page-27-3"></span>**BoldTitle**

Czy chcesz, aby nazwa aukcji była wyświetlana czcionką pogrubioną? Pole to umożliwia wyświetlanie nazwy aukcji czcionką pogrubioną. Pobierana jest dodatkowa opłata.

<span id="page-27-4"></span>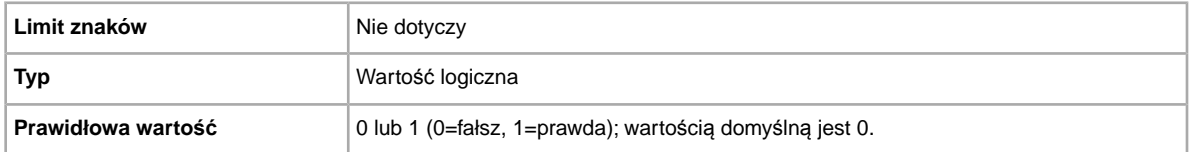

#### **Border**

Określa, czy wokół aukcji przedmiotu będzie wyświetlana ramka. Dostępne tylko w serwisach US i CA.

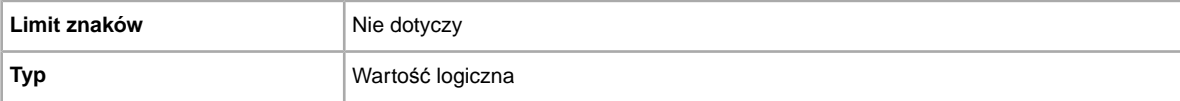

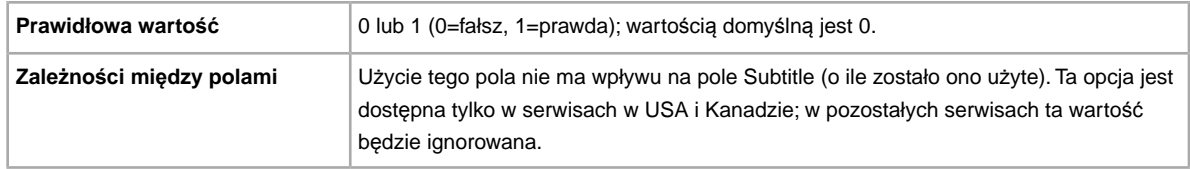

#### <span id="page-28-0"></span>**BuyItNowPrice**

Czy chcesz, aby kupujący mogli skorzystać z opcji zakupu po określonej cenie? Jeśli tak, określ w tym polu cenę, jaką możesz zaakceptować, aby od razu zakończyć daną aukcję.

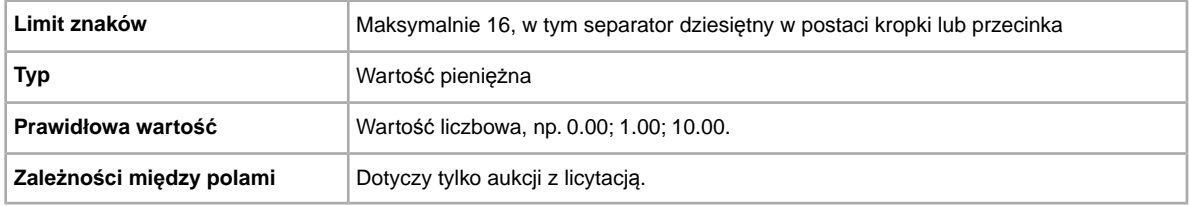

#### <span id="page-28-1"></span>**CustomLabel**

Czy chcesz podać unikatowe informacje o przedmiocie, które będą wyświetlane w raporcie z wynikami przesyłania i plikach aukcji aktywnych? Informacje podane w polu Etykieta niestandardowa nie są widoczne dla kupujących w ramach danej aukcji, można ich zatem użyć w celach związanych z magazynowaniem, śledzeniem itp.

<span id="page-28-2"></span>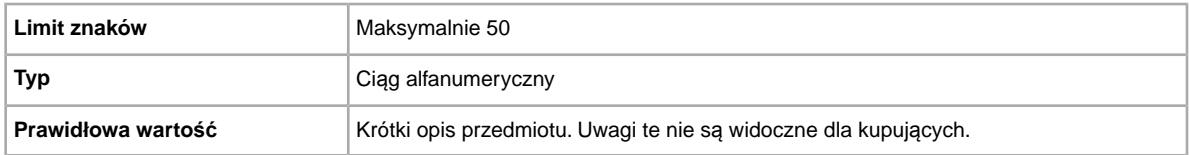

#### **DomesticInsuranceFee**

Czy kupujący ma zapłacić za ubezpieczenie przedmiotu? Określa koszt ubezpieczenia przedmiotu przy wysyłce na terenie kraju.

<span id="page-28-3"></span>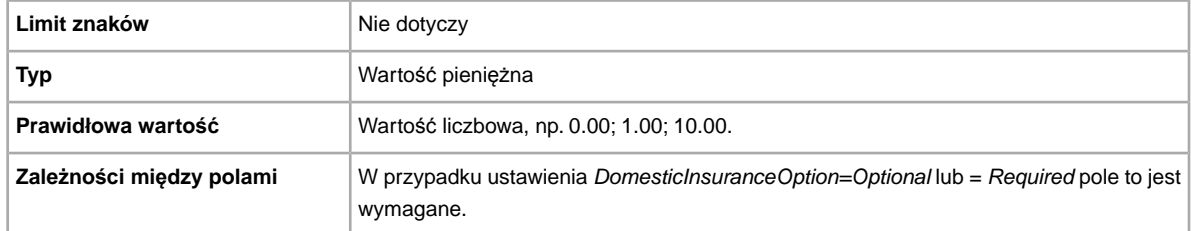

#### **DomesticInsuranceOption**

Czy chcesz ubezpieczyć przedmiot? Określa, czy wymagane jest opłacenie ubezpieczenia w przypadku wysyłki na terenie kraju.

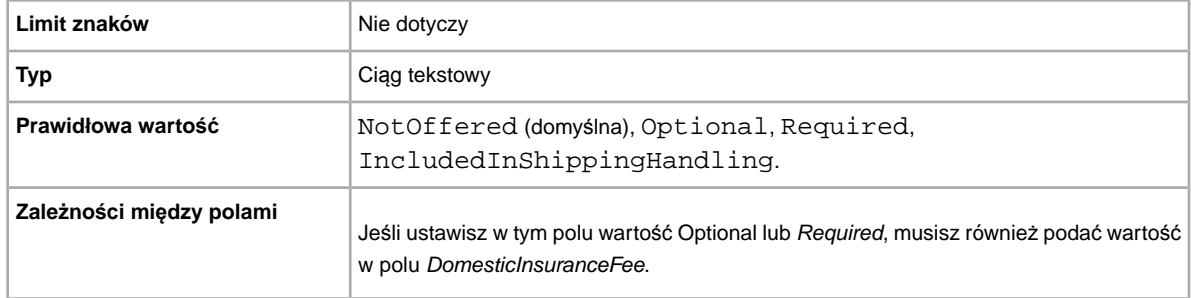

#### <span id="page-29-0"></span>**GalleryType**

Informuje o sposobie i miejscu wyświetlania zdjęć. Dostępne opcje:

- **Gallery**: zdjęcie jest wyświetlane w wynikach wyszukiwania w serwisie eBay.
- **Plus**: wszystkie zalety Galerii, a dodatkowo w wynikach wyszukiwania w serwisie eBay jest widoczna ikona, która po kliknięciu lub najechaniu wskaźnikiem myszy powoduje wyświetlenie dużego podglądu przedmiotu (400 x 400 pikseli). Bez tej opcji zdjęcie jest wyświetlane w standardowym rozmiarze 96 pikseli.
- **Featured**: wszystkie zalety Galerii Plus, a dodatkowo aukcja jest wyświetlana u góry listy wyników wyszukiwania, w sekcji Promowane.

Więcej informacji zawiera sekcja *[Informacje o opcjach dodatkowych zwi](http://pages.ebay.pl/help/sell/gallery-upgrade.html)ązanych z galerią*.

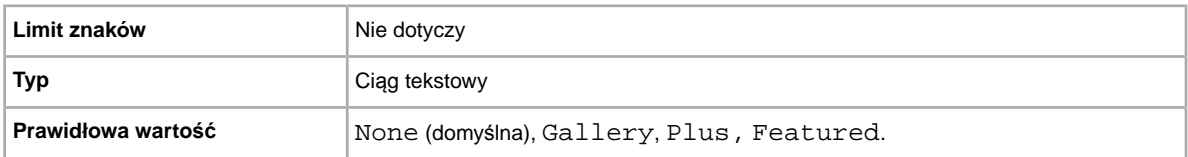

#### <span id="page-29-1"></span>**Highlight**

Czy chcesz zastosować podświetlenie aukcji? Włączenie tej opcji spowoduje dodanie do Twojej aukcji kolorowego tła, widocznego w wynikach wyszukiwania. Pobierana jest dodatkowa opłata.

<span id="page-29-2"></span>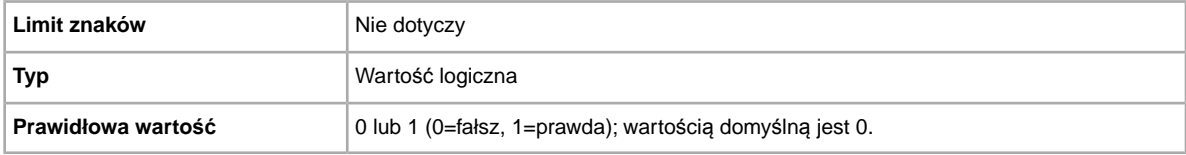

#### **ImmediatePayRequired**

Czy wymagasz płatności natychmiastowej? Pole to jest dostępne w przypadku aukcji przedmiotów wystawionych w serwisach i kategoriach, które umożliwiają korzystanie z płatności natychmiastowych.

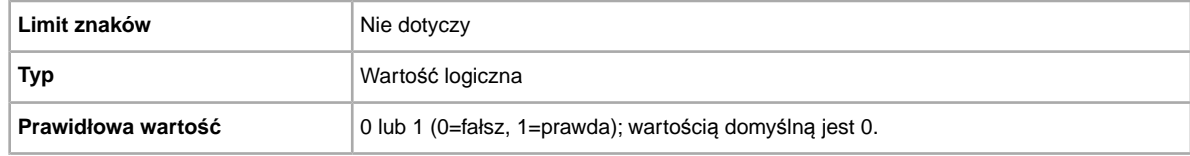

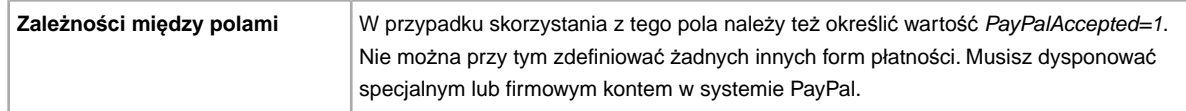

#### <span id="page-30-0"></span>**InternationalInsuranceFee**

Czy oferujesz ubezpieczenie przedmiotu w przypadku wysyłki za granicę? Określa koszt ubezpieczenia przedmiotu przy wysyłce za granicę.

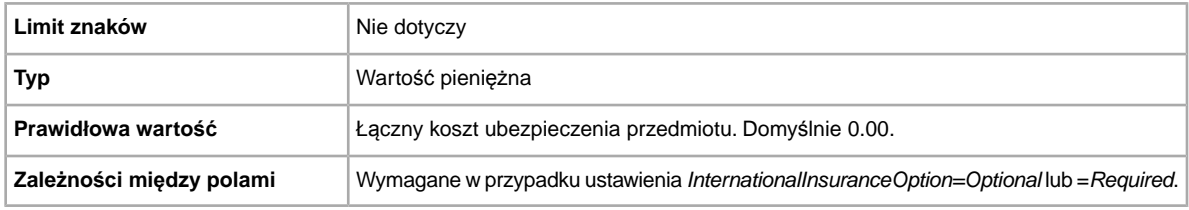

#### <span id="page-30-1"></span>**InternationalInsuranceOption**

Czy wymagasz ubezpieczenia przedmiotu w przypadku wysyłki za granicę? Określa, czy wymagane jest opłacenie ubezpieczenia w przypadku wysyłki za granicę.

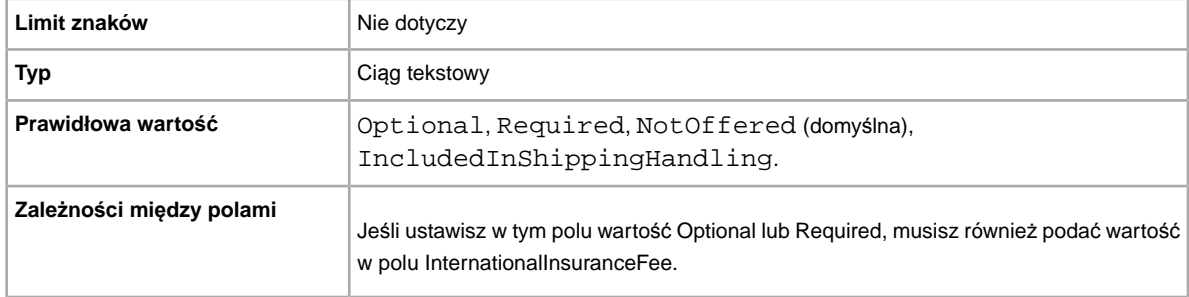

#### <span id="page-30-2"></span>**MoneyXferAccepted**

Czy akceptujesz płatności czekiem imiennym? Określa, czy przelew pieniężny jest dopuszczalną formą płatności.

<span id="page-30-3"></span>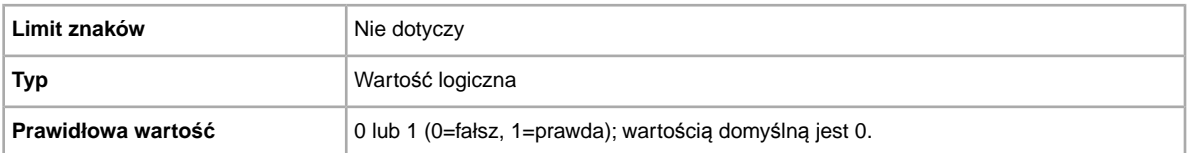

#### **MoneyXferAcceptedInCheckout**

Czy akceptujesz płatności czekiem imiennym? Określa, czy przelew pieniężny jest dopuszczalną formą płatności w procesie realizacji transakcji.

Jeśli sprzedający podał informacje o swoim koncie bankowym i ma włączoną opcję Realizacji transakcji (zobacz na stronie Mój eBay > Preferencje realizacji transakcji), ustawienie w polu

MoneyXferAcceptedinCheckout wartości 1 (prawda) spowoduje, że na stronie realizacji transakcji będą wyświetlane informacje o koncie bankowym. Jeśli podasz wartość 1 (prawda), ale opcja Realizacji transakcji jest wyłączona, serwis eBay wyświetli ostrzeżenie i w polu MoneyXferAcceptedinCheckout przywrócona zostanie wartość 0 (fałsz).

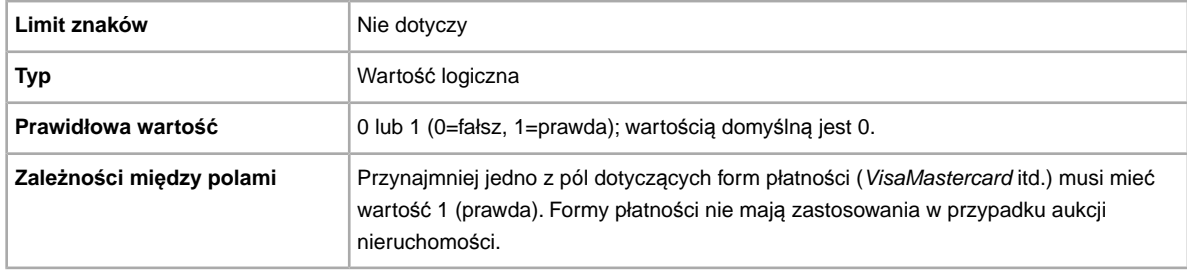

#### <span id="page-31-0"></span>**PaymentInstructions**

Czy chcesz podać kupującym instrukcje dotyczące płatności, na przykład zasady dotyczące zwrotów? Informuje kupującego o warunkach dotyczących płatności.

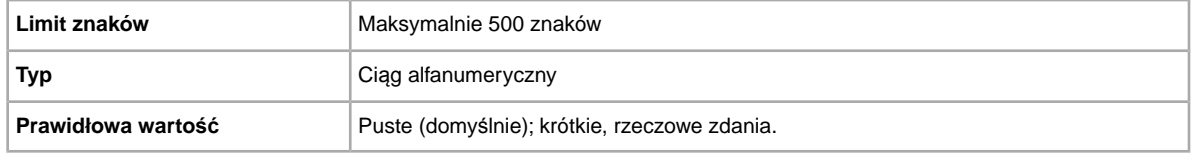

#### <span id="page-31-1"></span>**PayPalAccepted**

Czy akceptujesz płatności PayPal? Mimo że Wymiana plików eBay nie wymaga podania konkretnej formy płatności dla każdej aukcji, musisz ustawić wartość 1 (prawda) dla co najmniej jednej formy płatności.

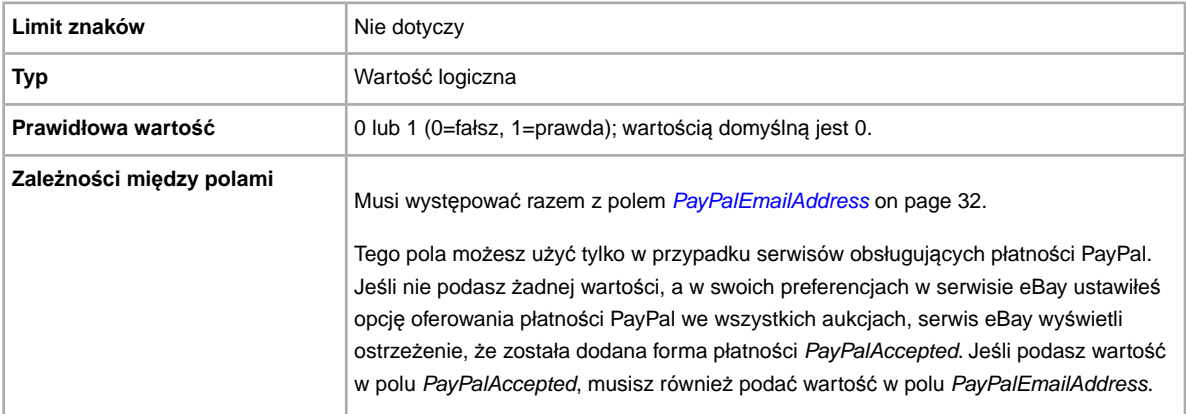

#### <span id="page-31-2"></span>**PayPalEmailAddress**

Jeśli akceptujesz płatności PayPal, możesz również podać swój adres e-mail zarejestrowany w systemie PayPal.

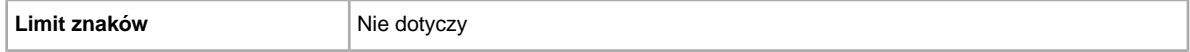

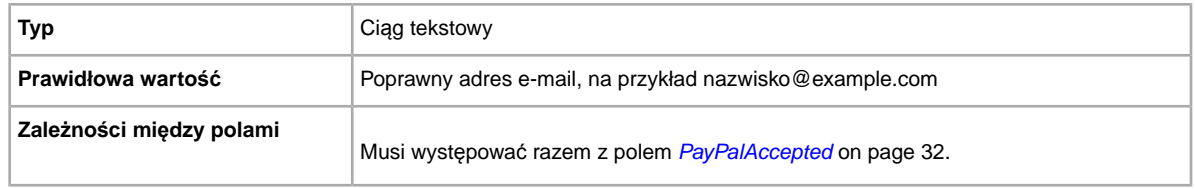

#### <span id="page-32-0"></span>**PersonalCheck**

Czy akceptujesz płatności czekiem imiennym? Określa, czy płatność za pobraniem jest akceptowana jako forma płatności.

Dostępne w serwisach US, CA, UK, AU, FR, IT, ES.

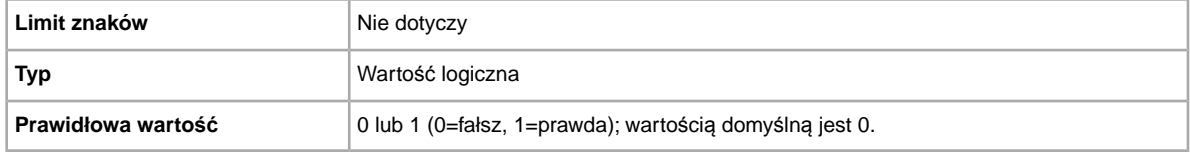

#### <span id="page-32-1"></span>**PicURL**

Adres URL zdjęcia dodawanego do aukcji. Jeśli wybierzesz opcję galerii (Plus lub Promowanie), zdjęcie to będzie wyświetlane jako podgląd w wynikach wyszukiwania. Aby osiągnąć jak najlepsze rezultaty, użyj zdjęcia w formacie JPEG o szerokości co najmniej 1000 pikseli.

Zdjęcia do aukcji mogą być przechowywane na serwerze użytkownika, zewnętrznej firmy lub Serwisu zdjęciowego eBay. Aby dodać do Serwisu zdjęciowego eBay nawet 12 zdjęć, musisz korzystać z interfejsu API UploadSiteHostedPictures (brak bezpośredniej obsługi w Wymianie plików). Więcej informacji na ten temat możesz znaleźć w *poradniku dotyczą[cym interfejsów API](http://developer.ebay.com/DevZone/XML/docs/WebHelp/wwhelp/wwhimpl/js/html/wwhelp.htm?)* dostępnym w ramach programu deweloperskiego eBay.

Wymiana plików obsługuje tylko jedno zdjęcie na aukcję. Zdjęcia do aukcji mogą być przechowywane na serwerze użytkownika albo zewnętrznej firmy (nie na obu serwerach).

**Important:** Jeśli w adresie URL zdjęcia są spacje, musisz zastąpić je wartością \$20. W przeciwnym razie zdjęcie nie zostanie wyświetlone w aukcji.

<span id="page-32-2"></span>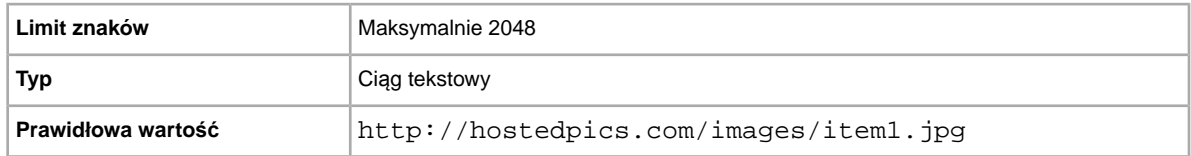

#### **Product:EAN**

EAN to Europejski Kod Towarowy (European Article Number), który przechowuje standardowe informacje o produkcie będącym przedmiotem aukcji. Serwis eBay próbuje w Twoim imieniu znaleźć pasujący produkt do wykorzystania w aukcji.

W przypadku wielu dopasowań dla numeru EAN musisz ponownie przesłać aukcję, korzystając z pola *Product:ReturnSearchResultsOnDuplicates*, aby określić, której wartości ePID chcesz użyć.

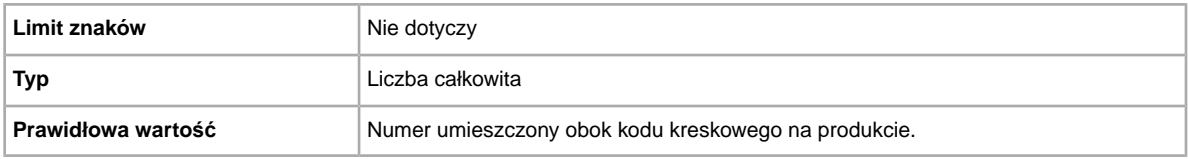

#### <span id="page-33-0"></span>**Product:UPC**

UPC to Uniwersalny Kod Towarowy (Universal Product Code), który przechowuje standardowe informacje o produkcie będącym przedmiotem aukcji. Szukamy pasującego produktu do wykorzystania w aukcji.

Aby określić, której wartości ePID chcesz użyć przy wielu dopasowaniach dla UPC, prześlij ponownie aukcję, korzystając z pola *Product:ReturnSearchResultsOnDuplicates*.

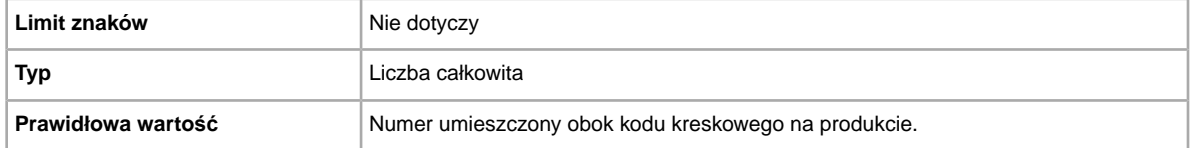

#### <span id="page-33-1"></span>**ShippingDiscountProfileID**

Liczbowy identyfikator profilu zniżki wysyłkowej używany dla kosztów wysyłki na terenie kraju. Zastępuje pole *ApplyShippingDiscount*, aby można było użyć kliku profili zniżek dla opcji wysyłki na terenie kraju.

Określa, czy dany przedmiot zostanie objęty zniżką kosztów wysyłki w przypadku transakcji związanej z dokonaniem przez kupującego płatności łącznej. Jeżeli nie podasz wartości w tym polu, zostanie użyty profil domyślny podany w preferencjach na stronie *Mój eBay*. Aby uzyskać więcej informacji, zobacz sekcje *[Korzystanie z p](http://pages.ebay.pl/help/sell/combined_payments_ov.html)łatności łącznych* lub *O zniż[kach kosztów wysy](http://pages.ebay.pl/help/sell/shipping_discounts.html#set_shipping_discounts)łki*.

Aby odnaleźć numery identyfikatorów profili wysyłki, przejdź na stronę **Mój eBay > Konto > Preferencje** dotyczące serwisu > Preferencje wysyłki > Pokaż > Oferuj płatności łączne i łączną wysyłkę **przedmiotów > Edytuj**. Numery identyfikatorów dla każdej reguły kosztów wysyłki są wyświetlane na stronie *Mój eBay: Płatności łączne i zniżki kosztów wysyłki*.

**Important:** Gdy poprawiasz to pole, w przesyłanym pliku musisz także podać informacje z określonych pól dla danej aukcji, nawet jeśli informacje te nie uległy zmianie. Nazwy pól, które należy uwzględnić w poprawianej aukcji, można znaleźć w sekcji *Pola zależne od zmian*.

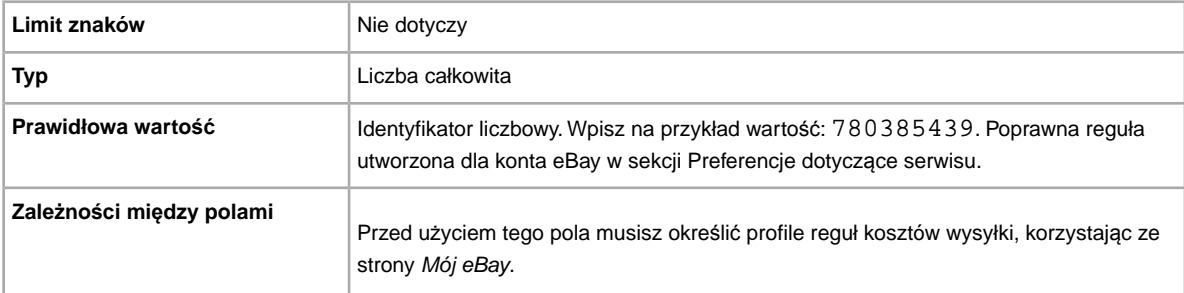

#### <span id="page-34-0"></span>**ShippingService-1:AdditionalCost**

Koszt wysyłki dodatkowych przedmiotów przy zakupie dwóch lub więcej identycznych egzemplarzy.

Na przykład jeśli kupujący zamówi trzy identyczne przedmioty, pierwszy z nich zostanie wysłany po cenie podanej w *[ShippingService-1:Cost](#page-34-1)* on page 35, natomiast cena wysyłki dwóch pozostałych będzie wartością podaną w *ShippingService-1:AdditionalCost*.

Jeśli nie określisz tej wartości i *Action=Add*, wartością domyślną będzie kwota podana w *[ShippingService-1:Cost](#page-34-1)* on page 35.

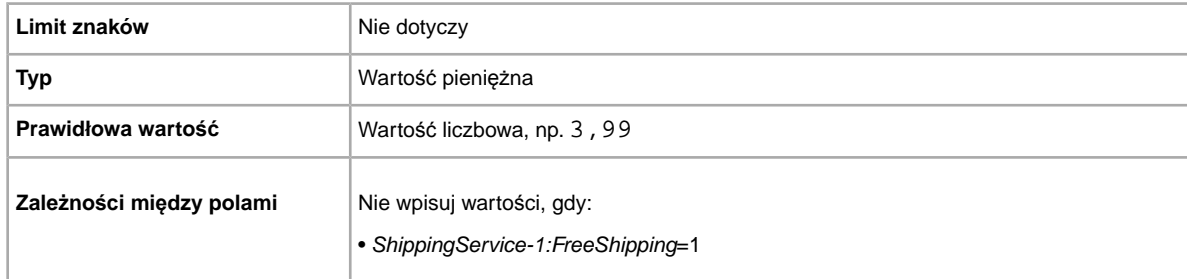

#### <span id="page-34-1"></span>**ShippingService-1:Cost**

Koszt wysyłki przedmiotu w wybranej usłudze.

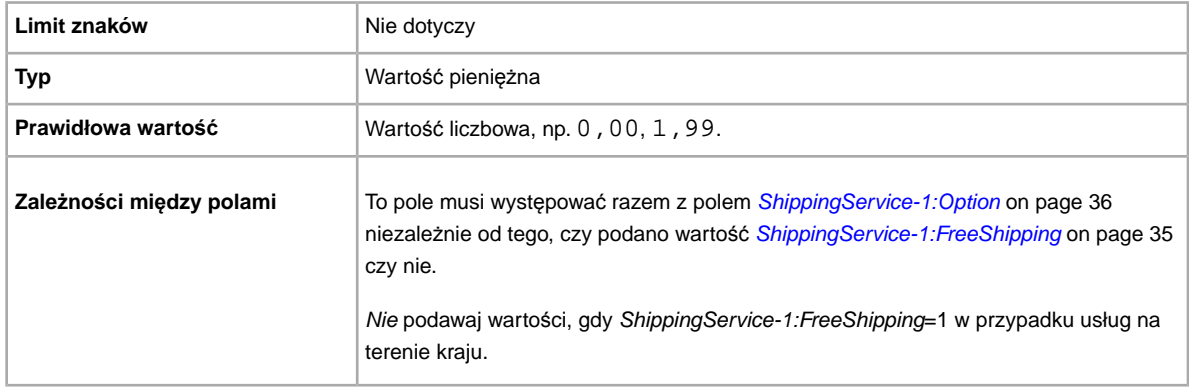

#### <span id="page-34-2"></span>**ShippingService-1:FreeShipping**

Określa, czy wysyłka jest bezpłatna dla pierwszej opcji wysyłki na terenie kraju.

**Uwaga:** Pole *FreeShipping* nie dotyczy dodatkowych (ani realizowanych za granicę) usług wysyłkowych. Jeśli chcesz zaoferować bezpłatną wysyłkę dla innych usług, wpisz wartość 0,00 w polu *Cost* dla tej usługi.

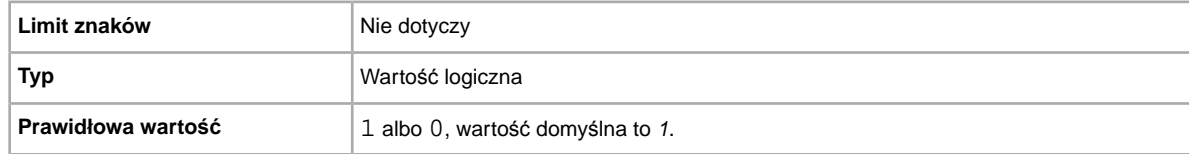

#### <span id="page-35-0"></span>**ShippingService-1:Option**

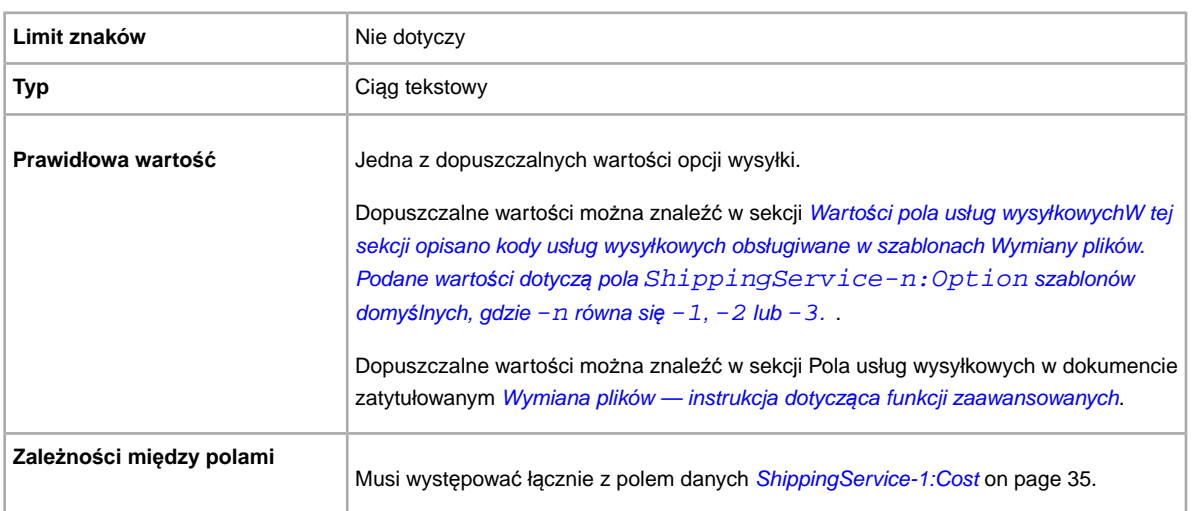

Wysyłka na terenie kraju, którą może wybrać kupujący.

#### <span id="page-35-1"></span>**ShippingService-1:Priority**

Czy chcesz oferować kilka usług wysyłkowych? Określa preferowaną kolejność wyświetlania poszczególnych opcji usług wysyłkowych. Dostępne w serwisach: US, UK i CN; tylko przedmioty z ceną ustaloną: CA, AU, AT, DE, FR, IT, NL, ES, BEFR, BENL i CH.

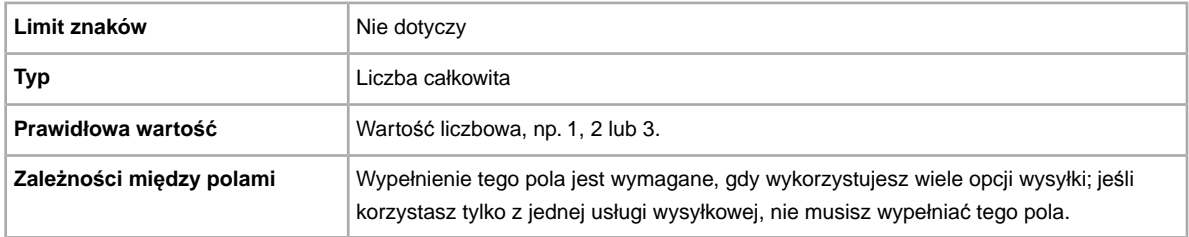

#### <span id="page-35-2"></span>**ShippingService-1:ShippingSurcharge**

Dodatkowy koszt, który muszą zapłacić kupujący z Alaski, Hawajów, Puerto Rico i Guam. Gdy określisz obliczane koszty wysyłki, dopłata zostanie automatycznie doliczona, gdy do wysłania przedmiotu w te odległe regiony zostanie wybrana usługa UPS.

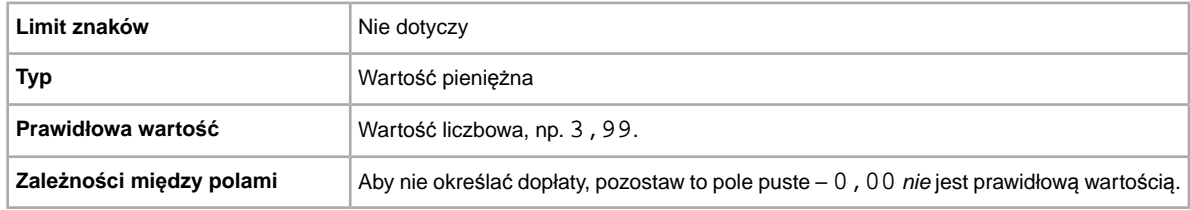

#### <span id="page-36-0"></span>**ShippingService-2:AdditionalCost**

Koszt wysyłki dodatkowych przedmiotów przy zakupie dwóch lub więcej identycznych egzemplarzy.

Na przykład jeśli kupujący zamówi trzy identyczne przedmioty, pierwszy z nich zostanie wysłany po cenie podanej w *[ShippingService-2:Cost](#page-36-1)* on page 37, natomiast cena wysyłki dwóch pozostałych będzie wartością podaną w *ShippingService-2:AdditionalCost*.

Jeśli nie określisz tej wartości (i Action=Add), wartością domyślną będzie kwota *[ShippingService-2:Cost](#page-36-1)* on page 37.

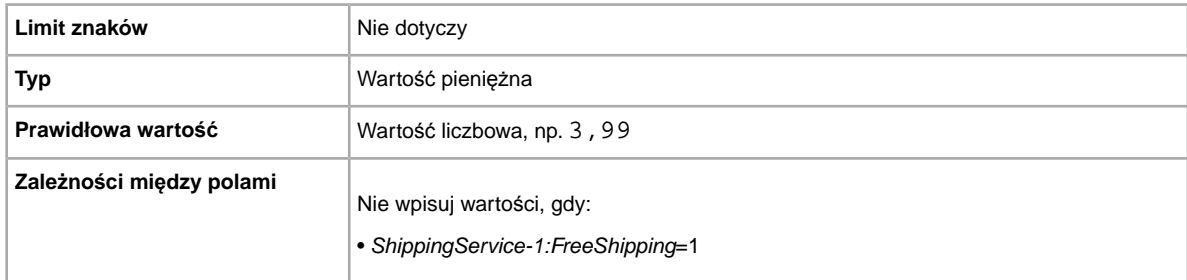

#### <span id="page-36-1"></span>**ShippingService-2:Cost**

Koszt wysyłki przedmiotu w wybranej usłudze.

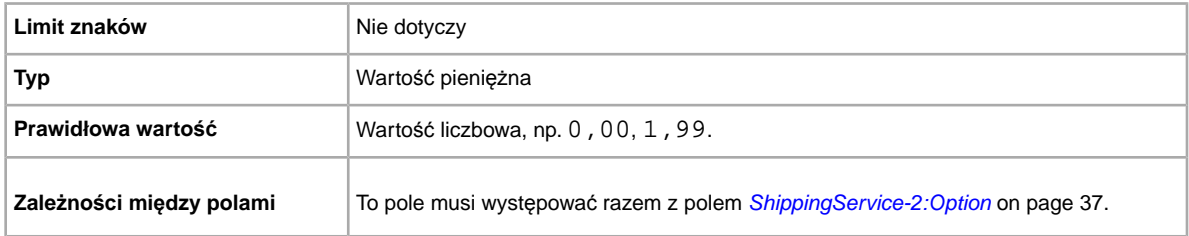

#### <span id="page-36-2"></span>**ShippingService-2:Option**

Czy chcesz wysłać ten przedmiot? Określa drugą oferowaną przez Ciebie usługę wysyłki na terenie kraju.

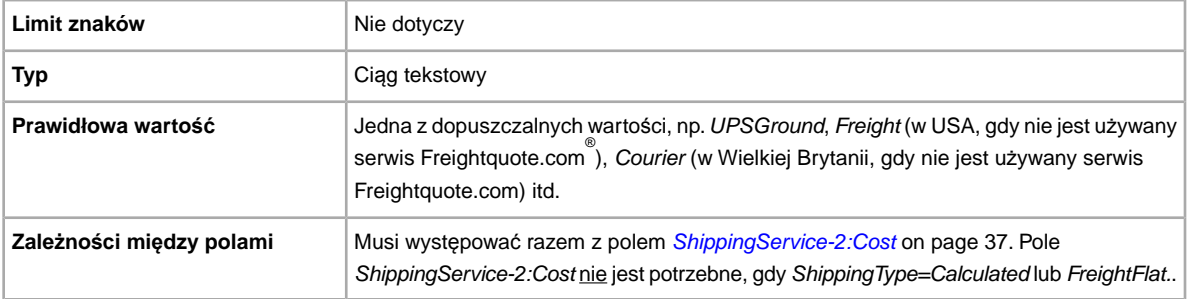

#### <span id="page-37-0"></span>**ShippingService-2:Priority**

Czy chcesz oferować kilka usług wysyłkowych? Określa preferowaną kolejność wyświetlania poszczególnych opcji usług wysyłkowych. Dostępne w serwisach: US, UK i CN; tylko przedmioty z ceną ustaloną: CA, AU, AT, DE, FR, IT, NL, ES, BEFR, BENL i CH.

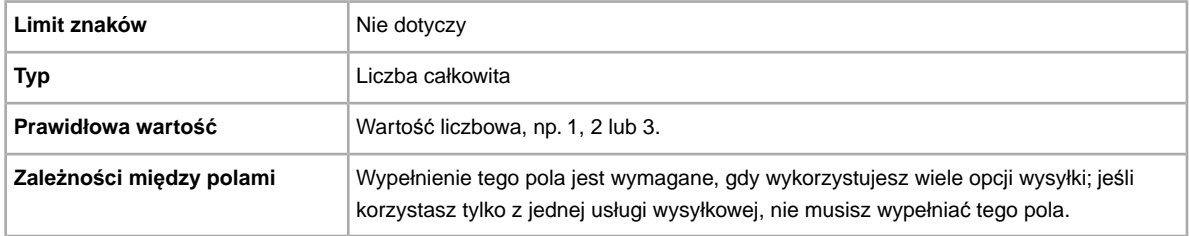

#### <span id="page-37-1"></span>**ShippingService-2:ShippingSurcharge**

Dodatkowy koszt, który muszą zapłacić kupujący z Alaski, Hawajów, Puerto Rico i Guam. Gdy określisz obliczane koszty wysyłki, dopłata zostanie automatycznie doliczona, gdy do wysłania przedmiotu w te odległe regiony zostanie wybrana usługa UPS.

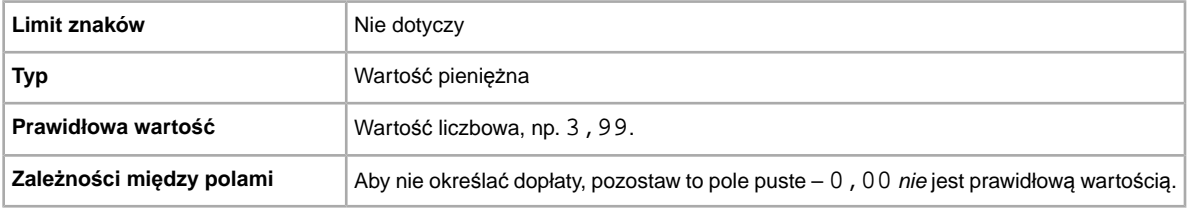

#### <span id="page-37-2"></span>**StoreCategory**

Identyfikator liczbowy kategorii niestandardowej w Twoim Sklepie eBay.

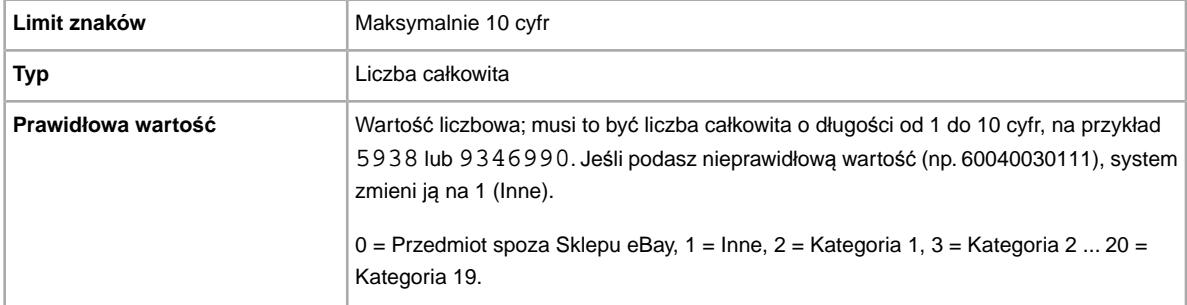

#### <span id="page-37-3"></span>**Subtitle**

Czy chcesz podać dla aukcji nazwę pomocniczą? Sprzedający wykorzystują nazwy pomocnicze, aby dodać do swoich aukcji słowa kluczowe, które zwiększają prawdopodobieństwo znalezienia aukcji przez kupujących podczas przeszukiwania przez nich nazw i opisów. Pamiętaj, że skorzystanie z tej opcji wiąże się z dodatkową opłatą.

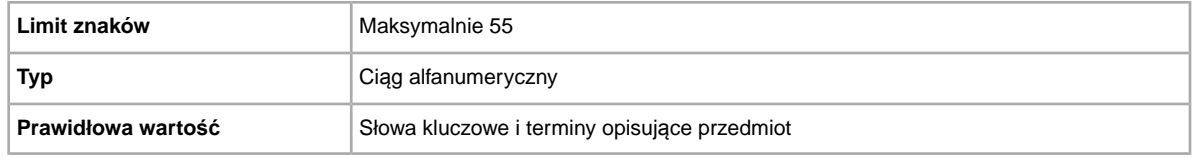

**Tip:** Aby podczas poprawiania lub ponownego wystawiania aukcji usunąć nazwę pomocniczą, otwórz nowy plik XLS lub CSV.Wpisz nazwę nagłówków kolumn dla Action i ItemID.W obszarze *Action* wpisz Revise (lub Relist), a w obszarze *ItemID* wpisz numer przedmiotu dla tej aukcji (z pliku odpowiedzi na przesyłanie). W trzeciej kolumnie wpisz wartość

DeletedField=Item.Subtitle. Zapisz w formacie CSV i prześlij plik.

### <span id="page-38-4"></span><span id="page-38-0"></span>**Pola wyników i raportów**

W tej sekcji podano definicje pól używanych w wynikach przesyłania i różnego rodzaju raportach.

#### <span id="page-38-1"></span>**O skryptach do raportów**

Jeśli chcesz uzyskać konkretne dane z raportów opisanych w tym rozdziale, możesz napisać skrypty, aby wyszukać i wybrać tylko te dane, które chcesz wyświetlić.

Jeśli piszesz takie skrypty, wyszukuj w nich dane według nazwy kolumny (np. Title lub Price), a nie według numeru kolumny (np. 1, 2 lub 11). Gdy Twoje skrypty wyszukują i wybierają nazwy kolumn, a nie ich numery, będą mogły działać nawet wtedy, gdy dodamy lub usuniemy kolumny w raportach.

<span id="page-38-2"></span>Z drugiej strony, jeśli piszesz skrypty, aby wybierać numery kolumn (a nie ich nazwy), istnieje duże prawdopodobieństwo, że nieodwracalnie zepsujemy te skrypty, gdy dodamy lub usuniemy kolumny w raportach.

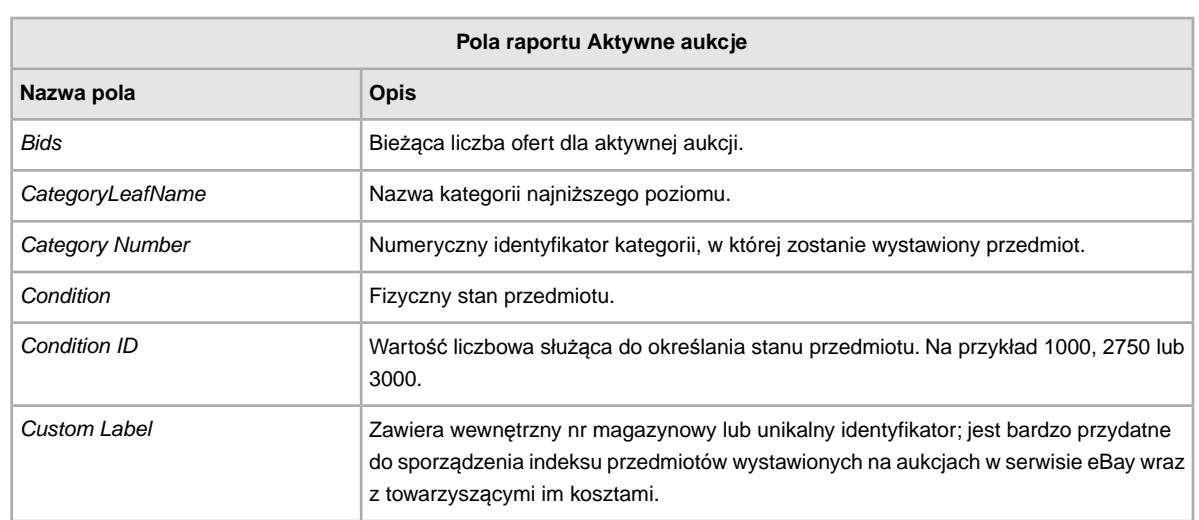

#### <span id="page-38-3"></span>**Pola raportu Aktywne aukcje**

W poniższej tabeli są opisane pola raportu Aktywne aukcje, który można pobrać z Wymiany plików.

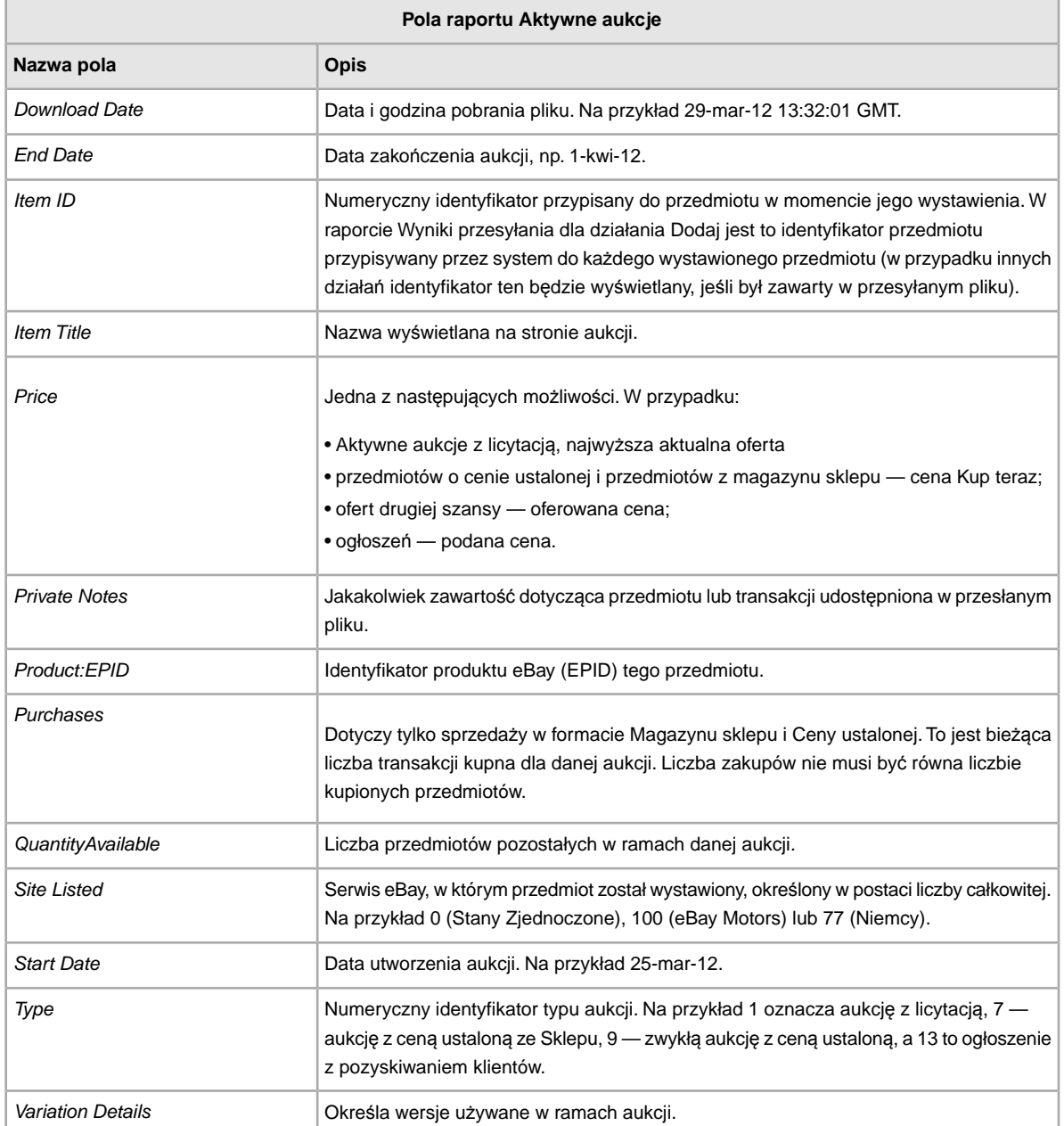

### <span id="page-39-1"></span><span id="page-39-0"></span>**Pola raportu Zapłacone i oczekujące na wysyłkę**

W poniższej tabeli są opisane pola raportu Zapłacone i oczekujące na wysyłkę, który można pobrać z

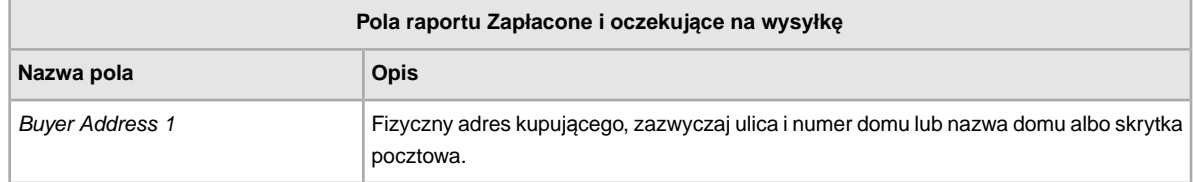

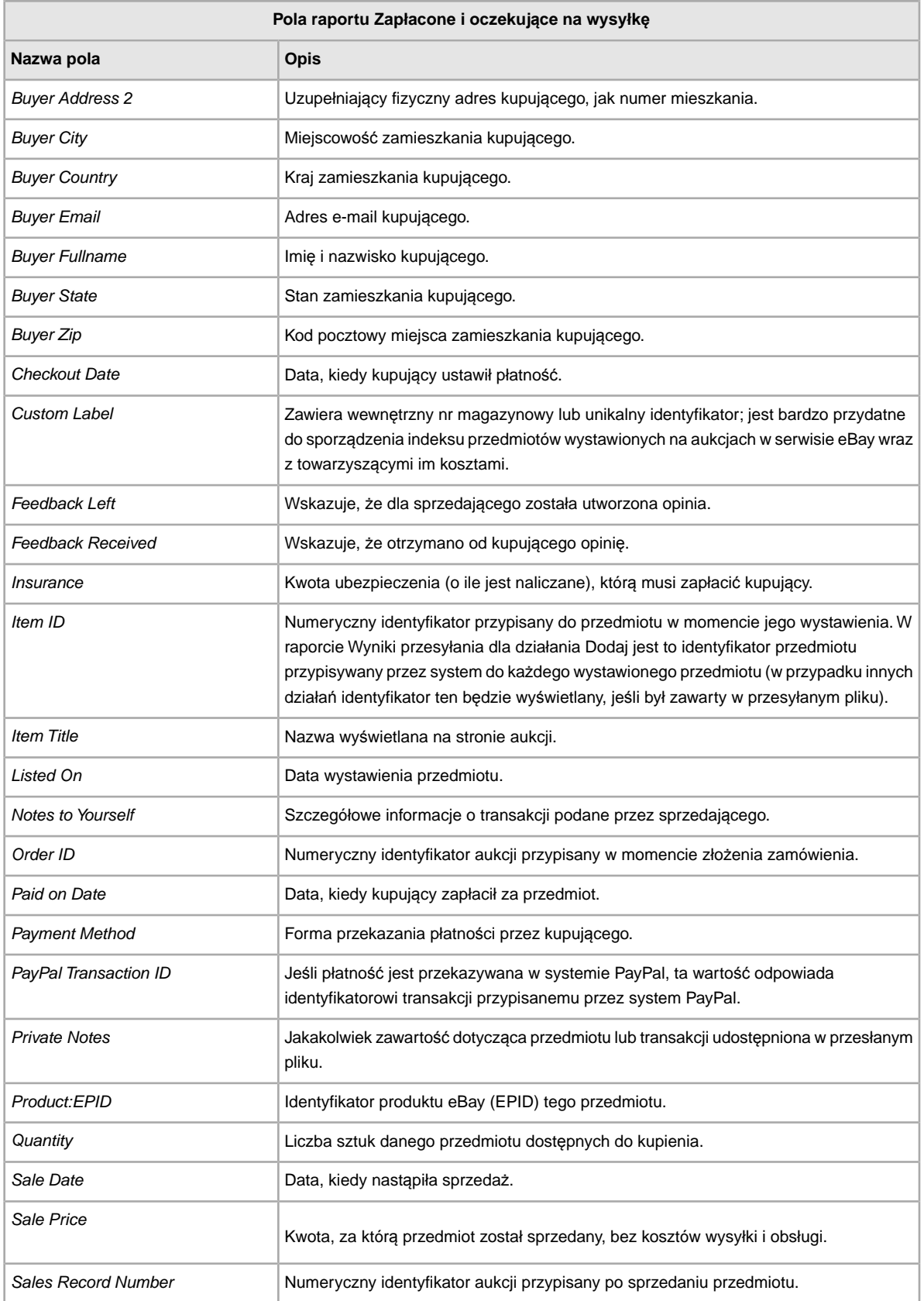

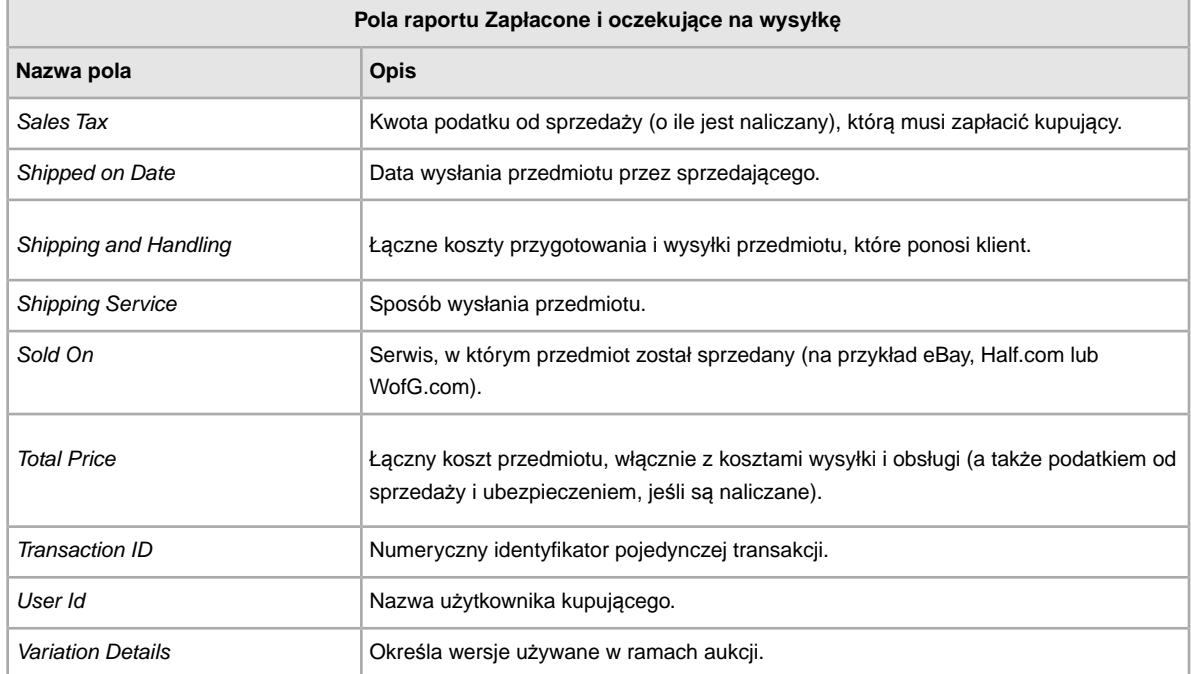

### <span id="page-41-1"></span><span id="page-41-0"></span>**Pola raportu Zapłacone i wysłane przedmioty**

W poniższej tabeli są opisane pola raportu Zapłacone i wysłane przedmioty, który można pobrać z Wymiany plików.

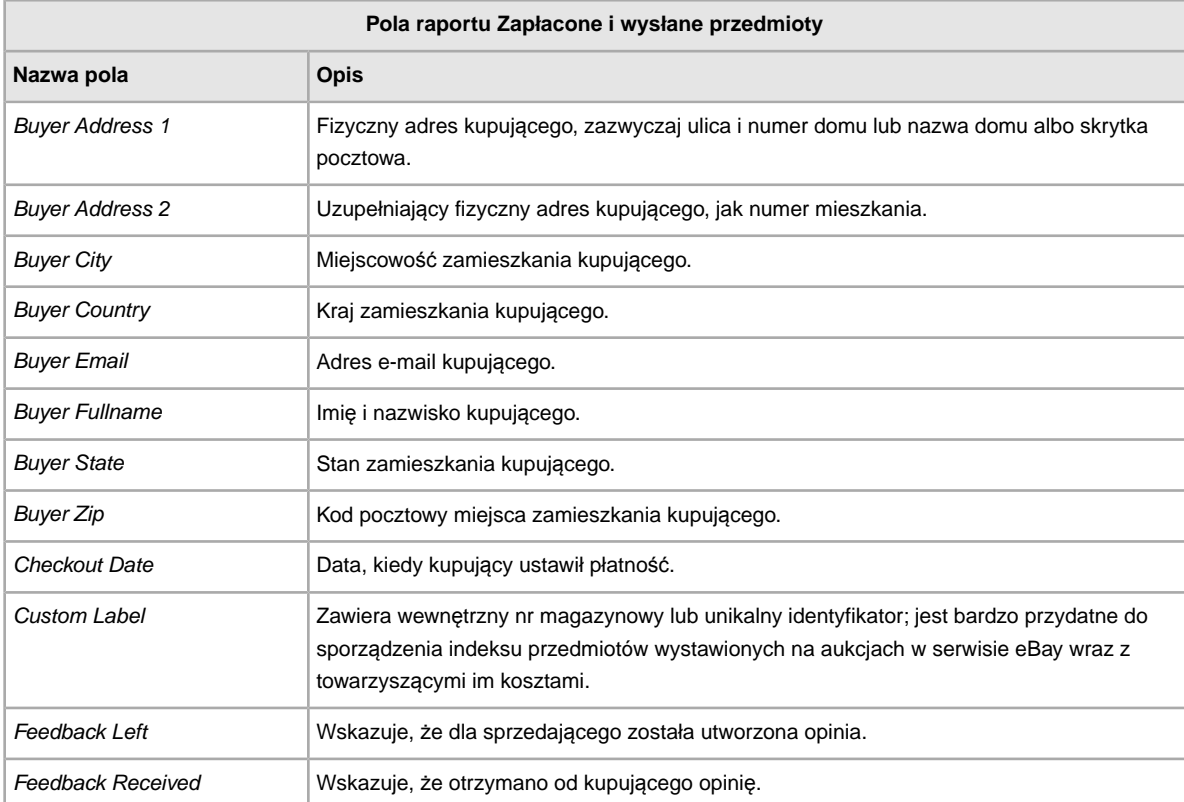

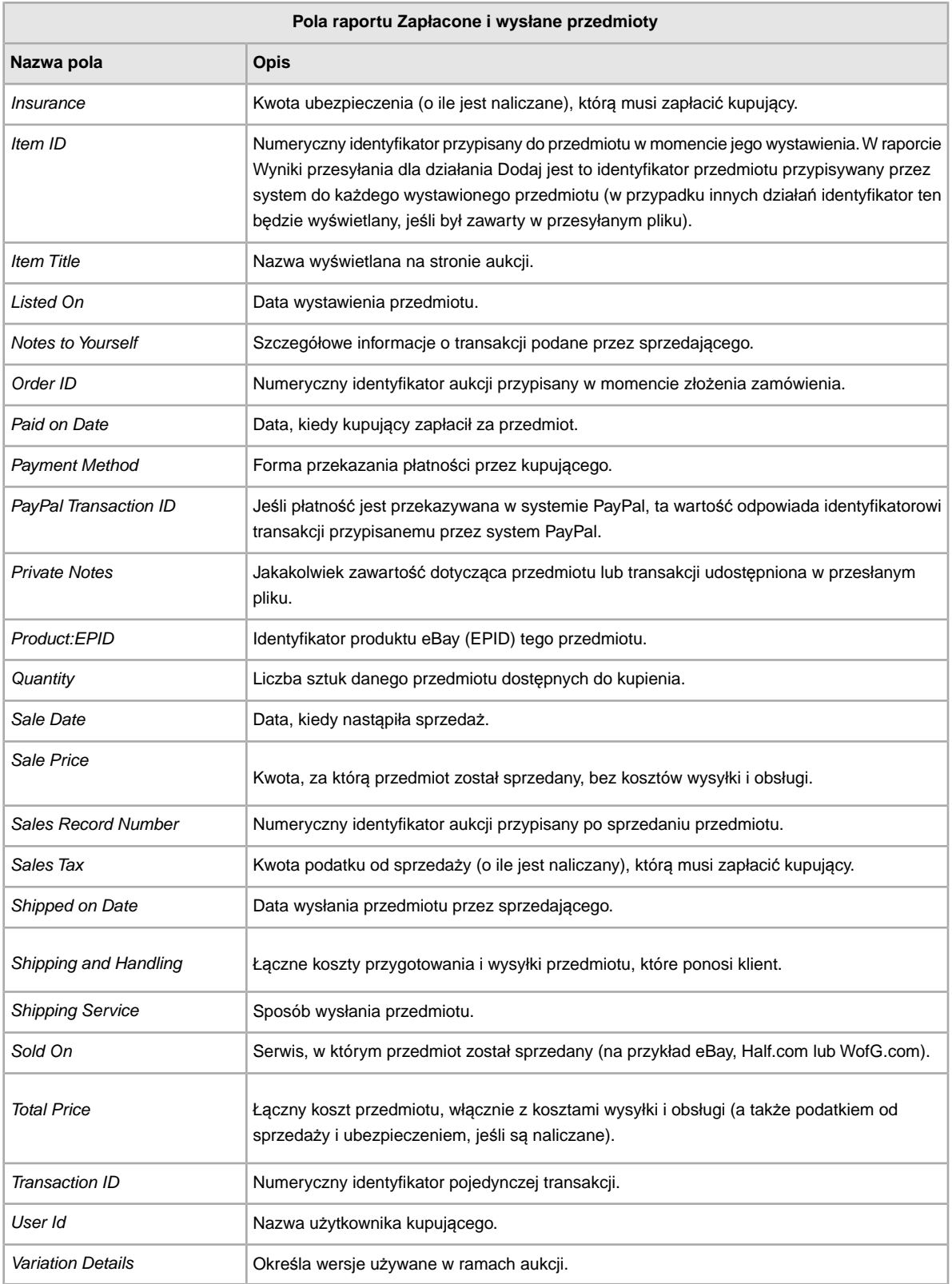

#### <span id="page-43-2"></span><span id="page-43-0"></span>**Pola raportu Magazyn produktów**

W poniższej tabeli są opisane pola raportu Magazyn produktów, który można pobrać z Wymiany plików.

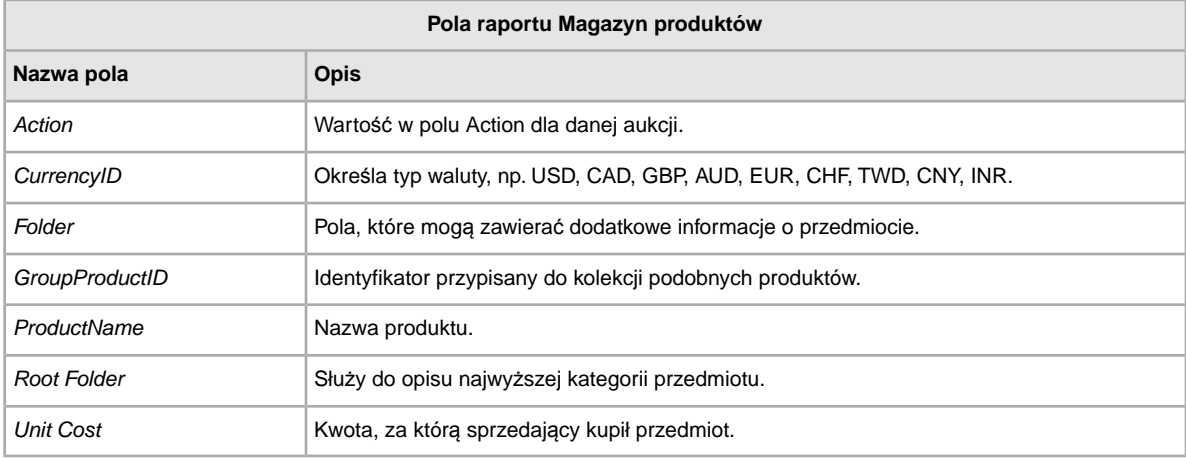

#### <span id="page-43-3"></span><span id="page-43-1"></span>**Pola raportu Przedmioty sprzedane**

W poniższej tabeli są opisane pola raportu Przedmioty sprzedane, który można pobrać z Wymiany plików.

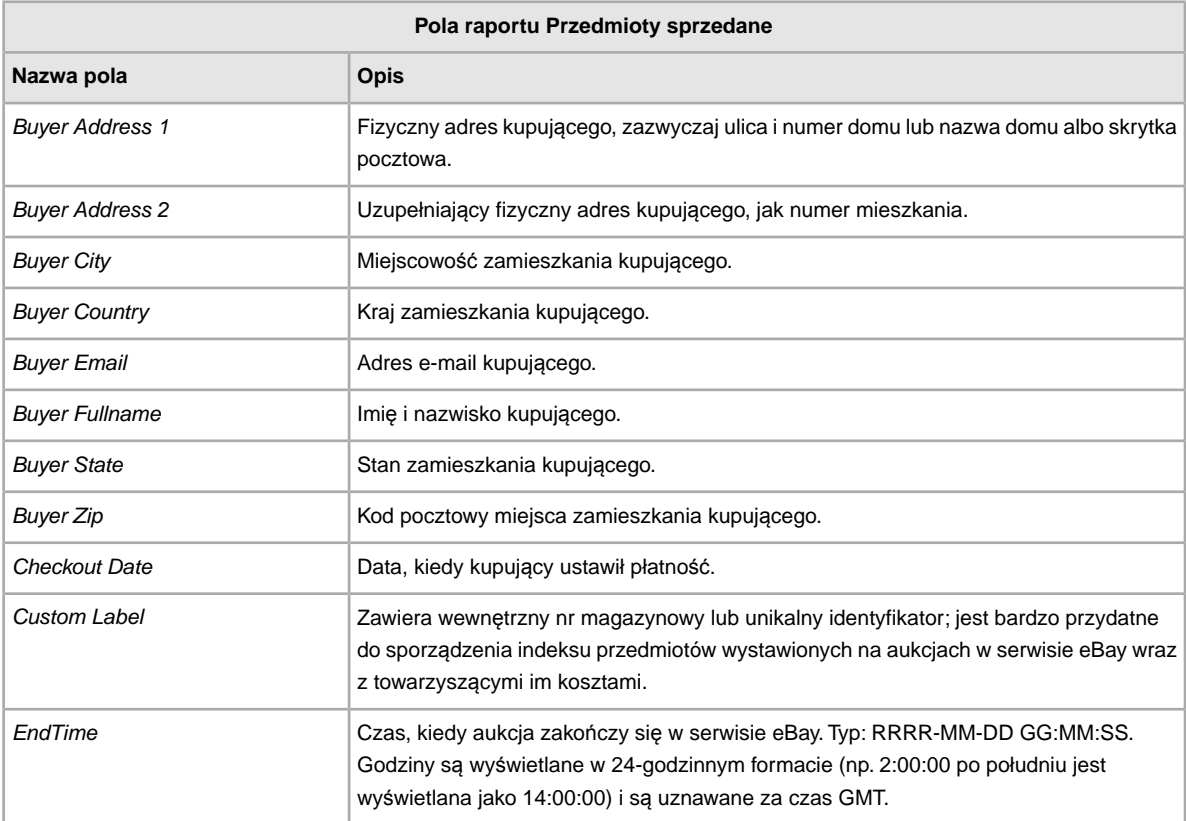

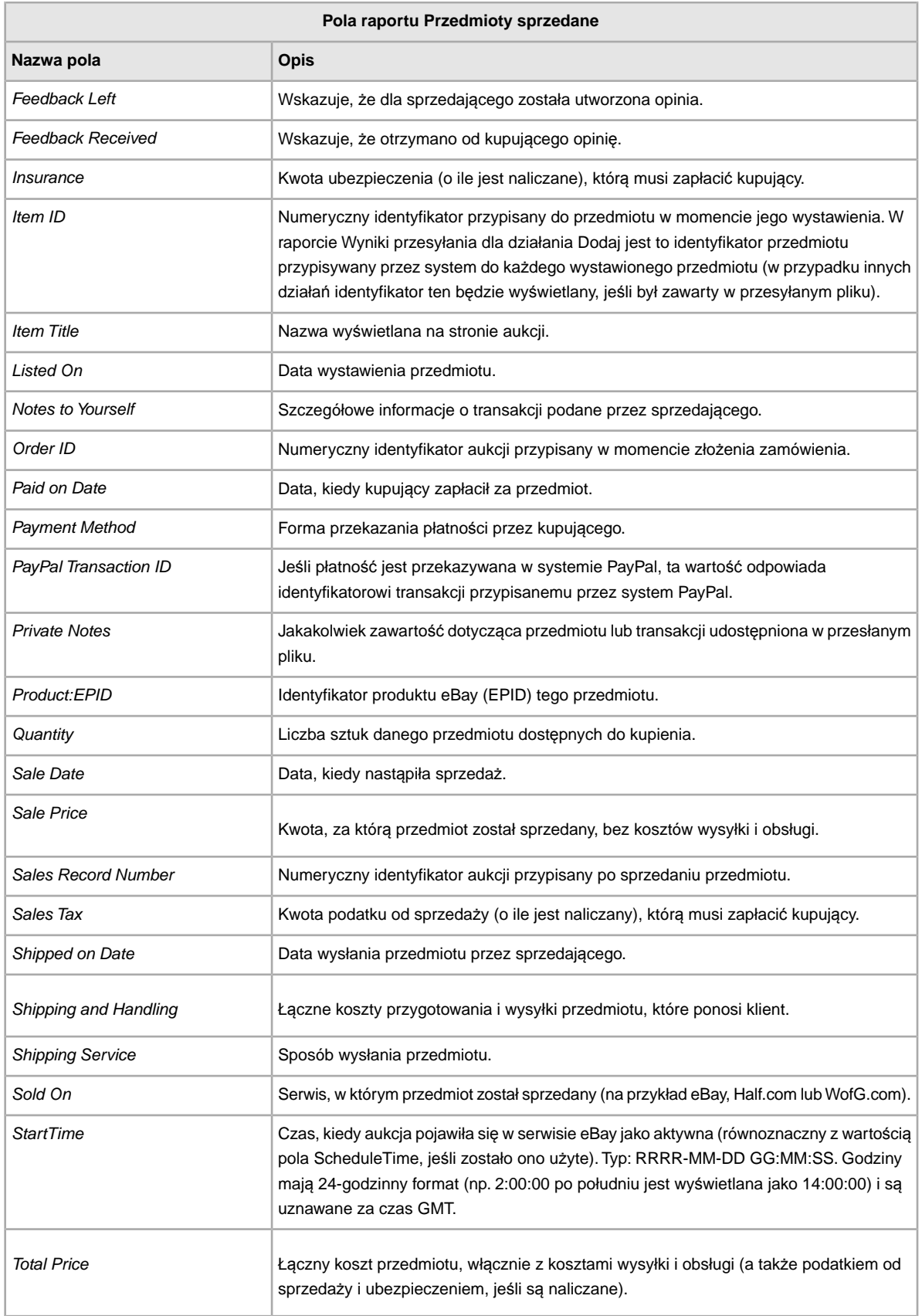

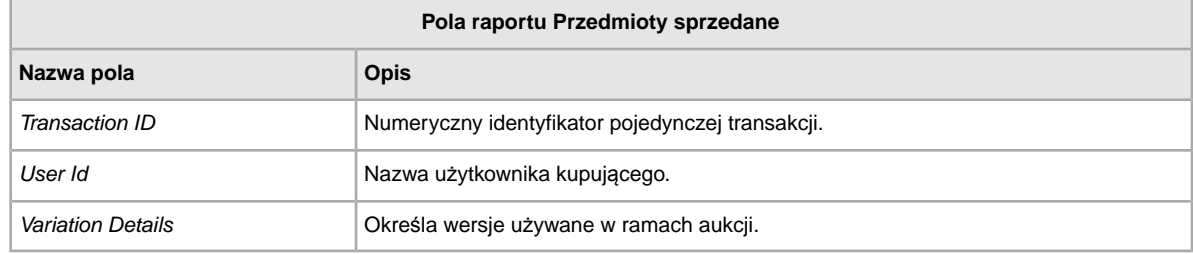

#### <span id="page-45-1"></span><span id="page-45-0"></span>**Pola raportu Przedmioty niesprzedane**

W poniższej tabeli są opisane pola raportu Przedmioty niesprzedane, który można pobrać z Wymiany plików.

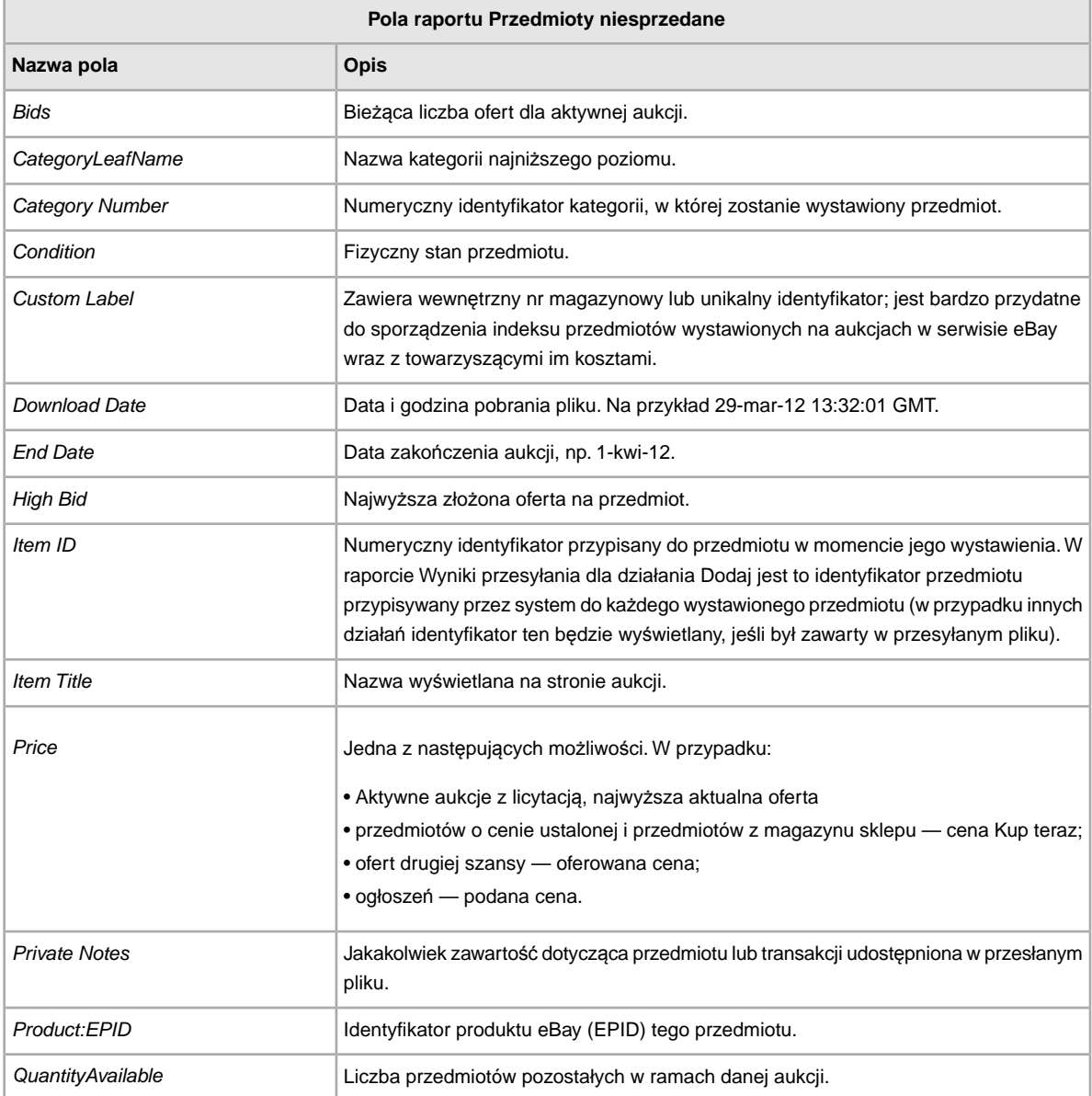

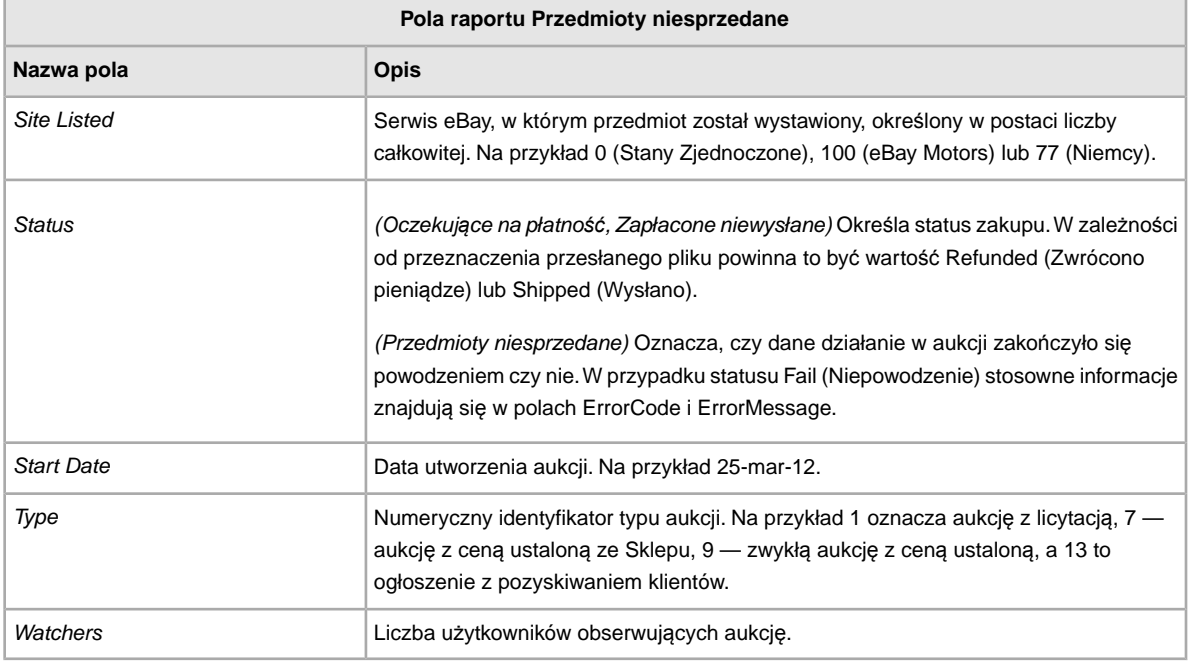

### <span id="page-46-1"></span><span id="page-46-0"></span>**Pola raportu Oczekujące na płatność**

W poniższej tabeli są opisane pola raportu Oczekujące na płatność, który można pobrać z Wymiany plików.

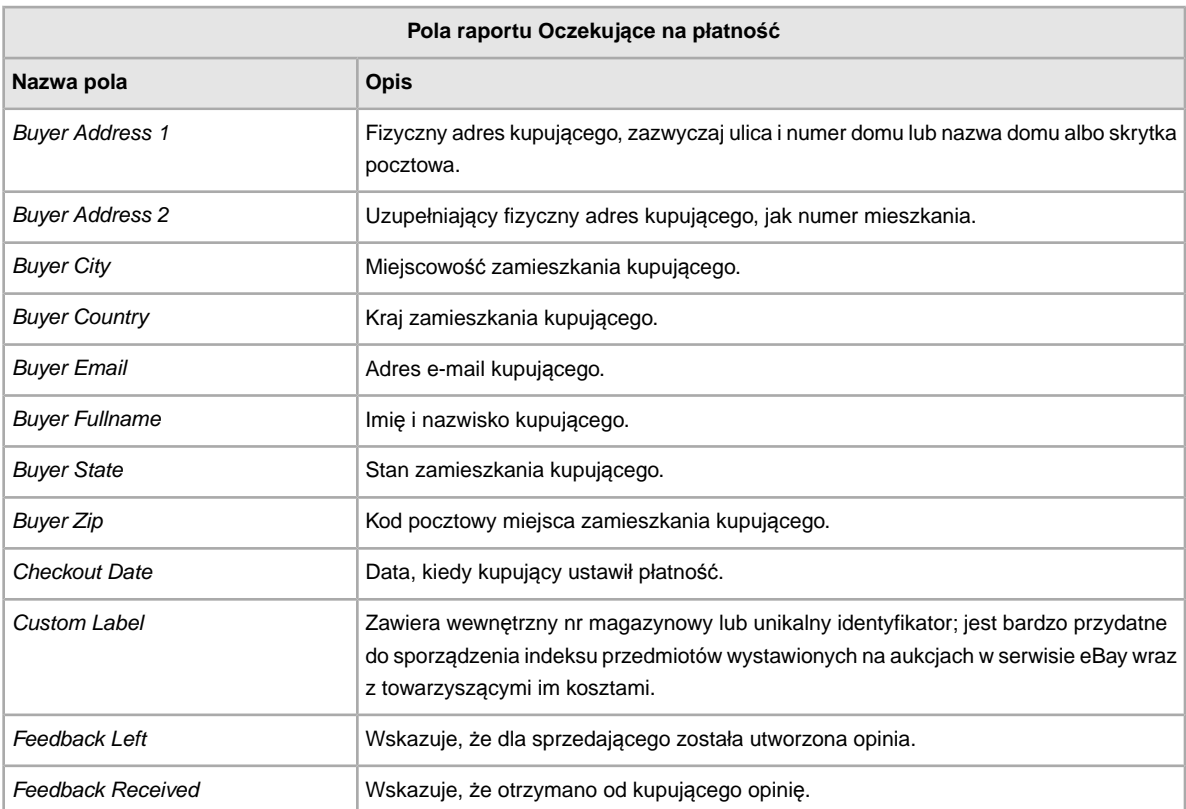

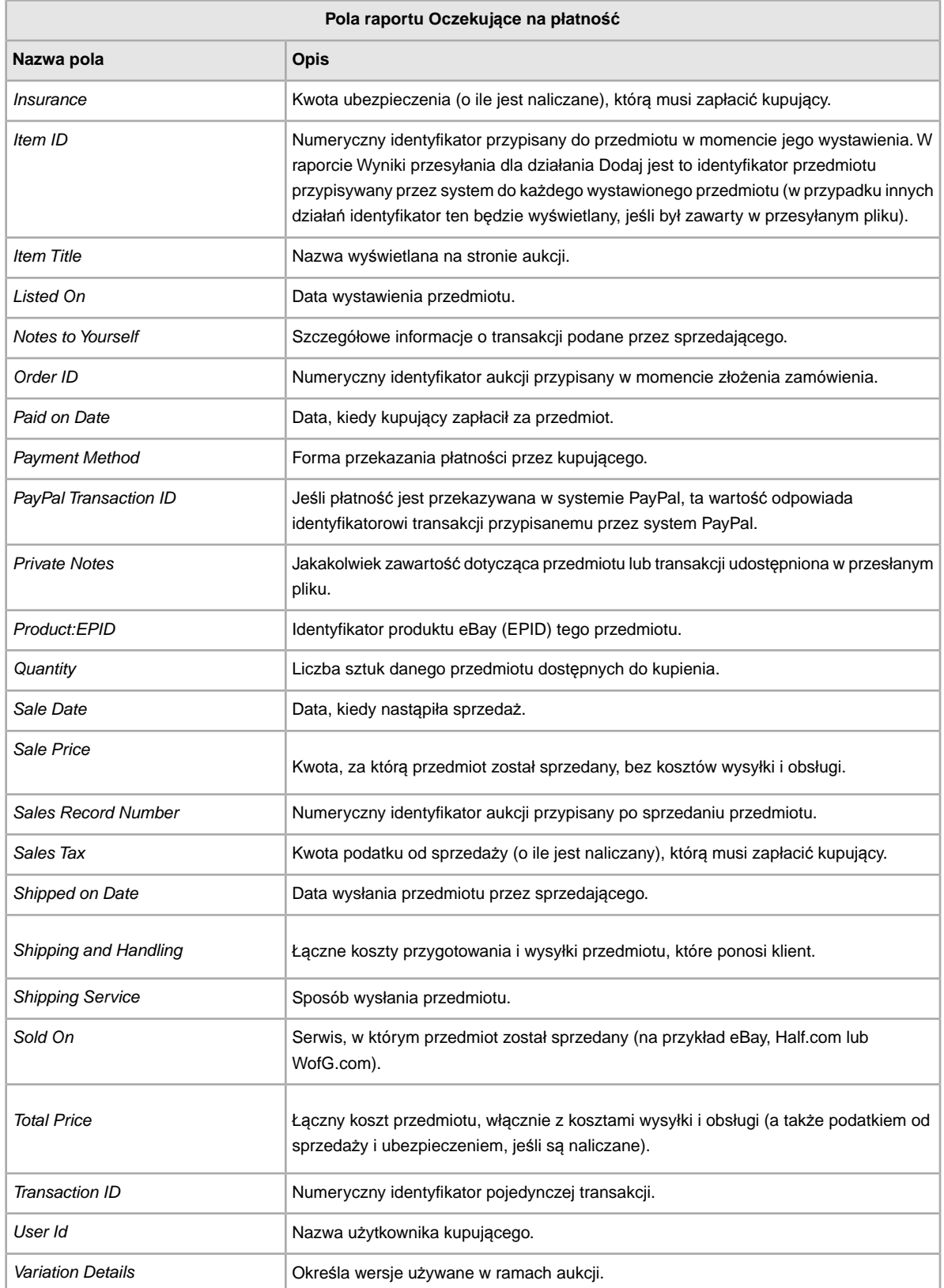

#### <span id="page-48-1"></span><span id="page-48-0"></span>**Pola raportu Aktywne aukcje**

W poniższej tabeli są opisane pola raportu Aktywne aukcje, który można pobrać z Wymiany plików.

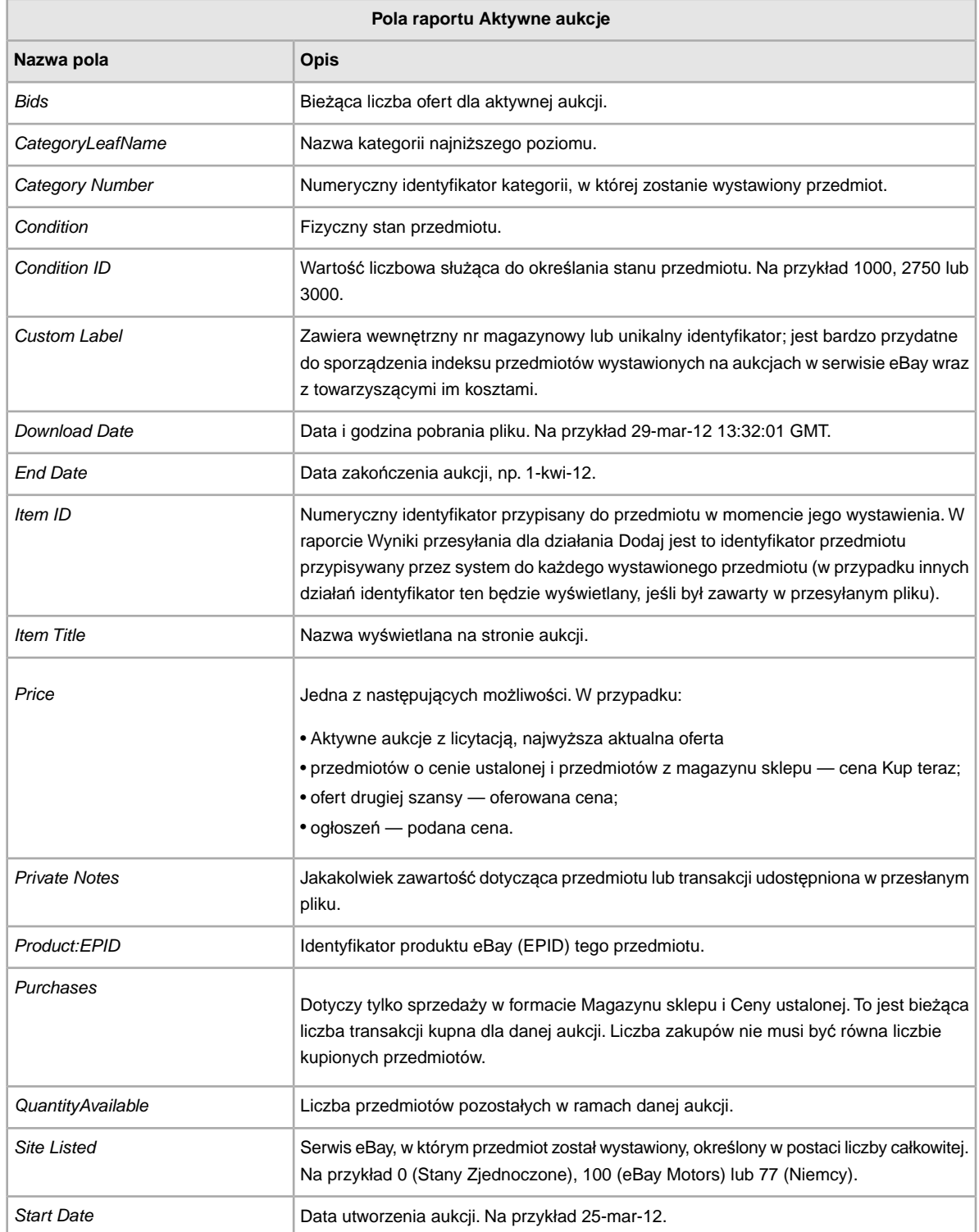

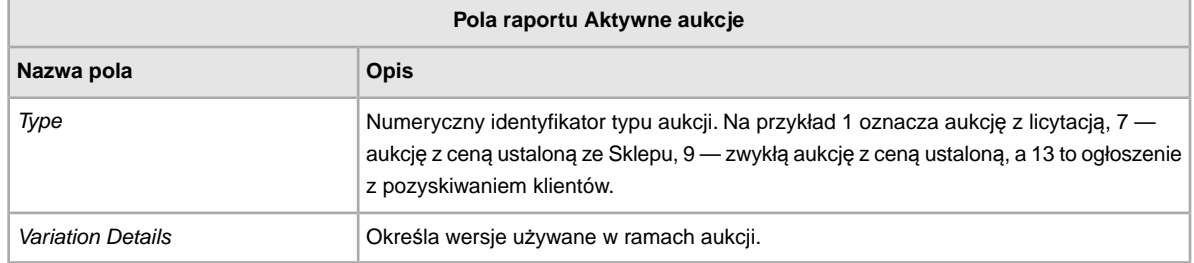

# **Indeks**

#### **C**

Centrum wymiany plików przesyłanie plików [16](#page-15-2) conditionID [13](#page-12-2)

#### **D**

definicja pola Action [24](#page-23-5) definicja pola Action [24](#page-23-5) dodawanie nowych pól ogólne [13](#page-12-3) dodawanie pól conditionID [13](#page-12-2)

#### **F**

format plików jednorodnych [7](#page-6-2)

#### **L**

limity znaków [8](#page-7-1)

#### **M**

menu aukcji i rekordów [19](#page-18-2)

#### **O**

Obsługa klienta [16](#page-15-2) odpowiedź na przesyłanie [17](#page-16-1)

#### **P**

planowanie pobrań [19](#page-18-2) plik z wynikami [17](#page-16-1) pobieranie szablony [10](#page-9-2) tworzenie harmonogramu [21](#page-20-2) wyświetlanie harmonogramu [22](#page-21-1) pobieranie szablonów [10](#page-9-2) pola raportu Aktywne aukcje [39](#page-38-3), [49](#page-48-1) Magazyn produktów [44](#page-43-2) Oczekujące na płatność [47](#page-46-1) Przedmioty niesprzedane [46](#page-45-1) Przedmioty sprzedane [44](#page-43-3) Zapłacone i oczekujące na wysyłkę [40](#page-39-1) Zapłacone i wysłane [42](#page-41-1) Pola raportu Aktywne aukcje [39](#page-38-3), [49](#page-48-1)

Pola raportu Magazyn produktów [44](#page-43-2) Pola raportu Oczekujące na płatność [47](#page-46-1) Pola raportu Przedmioty niesprzedane [46](#page-45-1) Pola raportu Przedmioty sprzedane [44](#page-43-3) Pola raportu Zapłacone i oczekujące na wysyłkę [40](#page-39-1) Pola raportu Zapłacone i wysłane [42](#page-41-1) pola, raporty Aktywne aukcje [39](#page-38-3), [49](#page-48-1) Magazyn produktów [44](#page-43-2) Oczekujące na płatność [47](#page-46-1) Zapłacone i oczekujące na wysyłkę [40](#page-39-1) Zapłacone i wysłane [42](#page-41-1) porady [8](#page-7-1) procedury korzystania [7](#page-6-3) przedmioty zapłacone [19](#page-18-2) przesyłanie aukcje i aktualizacje [16](#page-15-2) magazyn [16](#page-15-2) produkty i aukcje [16](#page-15-2) szczegóły dotyczące wyników [18](#page-17-1)

#### **R**

raport o aukciach aktywnych [19](#page-18-2) raport o przedmiotach niesprzedanych [19](#page-18-2) raport o przedmiotach oczekujących na płatność [19](#page-18-2) raport o przedmiotach sprzedanych [19](#page-18-2) raport o przedmiotach sprzedanych i zarchiwizowanych [19](#page-18-2) raport o przedmiotach zapłaconych i oczekujących na wysyłkę [19](#page-18-2) raport o przedmiotach zapłaconych i wysłanych [19](#page-18-2) raport o przedmiotach zarchiwizowanych [19](#page-18-2) raport z wynikami [18](#page-17-1) raporty [19](#page-18-2) raporty, pola Przedmioty niesprzedane [46](#page-45-1) Przedmioty sprzedane [44](#page-43-3)

#### **S**

skrypty do raportów [39](#page-38-4) skrypty, raporty [39](#page-38-4) sprawdzanie formatu [16](#page-15-2) struktura szablonów [8](#page-7-1) szablony dodawanie nowych pól [13](#page-12-3) dodawanie pola conditionID [13](#page-12-2) korzystanie i zarządzanie [9](#page-8-1) pobieranie [10](#page-9-2) struktura [8](#page-7-1) wprowadzanie danych [11](#page-10-1) szablony aukcji [10](#page-9-2)

#### **T**

tworzenie harmonogramu pobierania [21](#page-20-2) tworzenie żądania pobrania [19](#page-18-2) typy znaków [8](#page-7-1)

#### **U**

uwzględnianie wielkości znaków [8](#page-7-1)

#### **W**

warunki [6](#page-5-3) wprowadzanie danych w polach [11](#page-10-1) wymagania [6](#page-5-3) wymiana plików funkcje [7](#page-6-2) procedury korzystania [7](#page-6-3) wymagania i warunki [6](#page-5-3) Wymiana plików omówienie [6](#page-5-4) wyświetlanie harmonogramu pobierania [22](#page-21-1) wyświetlanie wyników przesyłania [17](#page-16-1)

#### **Z**

zależności między polami [8](#page-7-1) żądanie pobrania [19](#page-18-2)